# **さくらUTOPIAクラウド IaaSサービス** 仮想マシン操作画面(PRISM) 利用マニュアル

**株式会社さくらケーシーエス データセンター**

2023 年 12 月

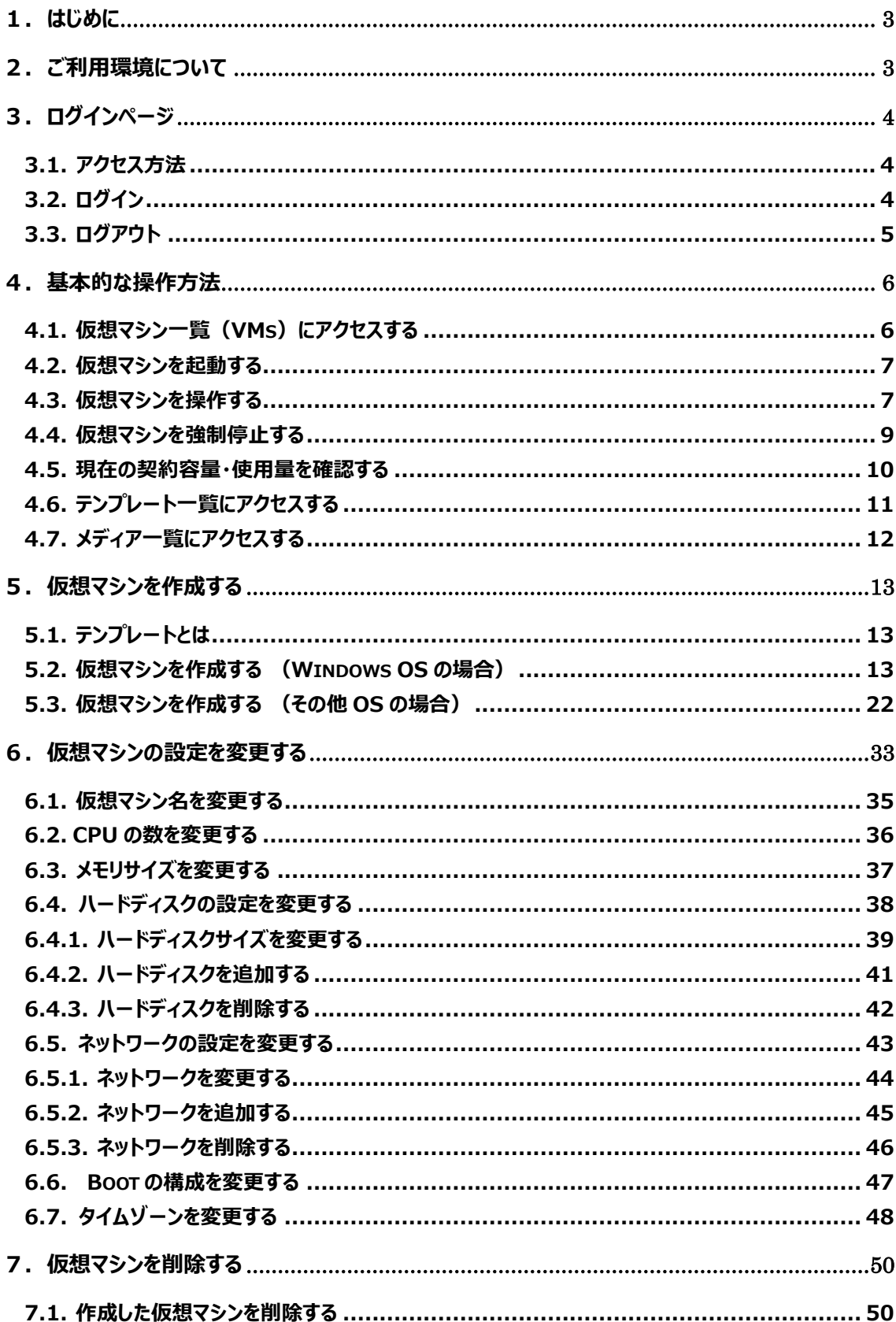

# 【目次】

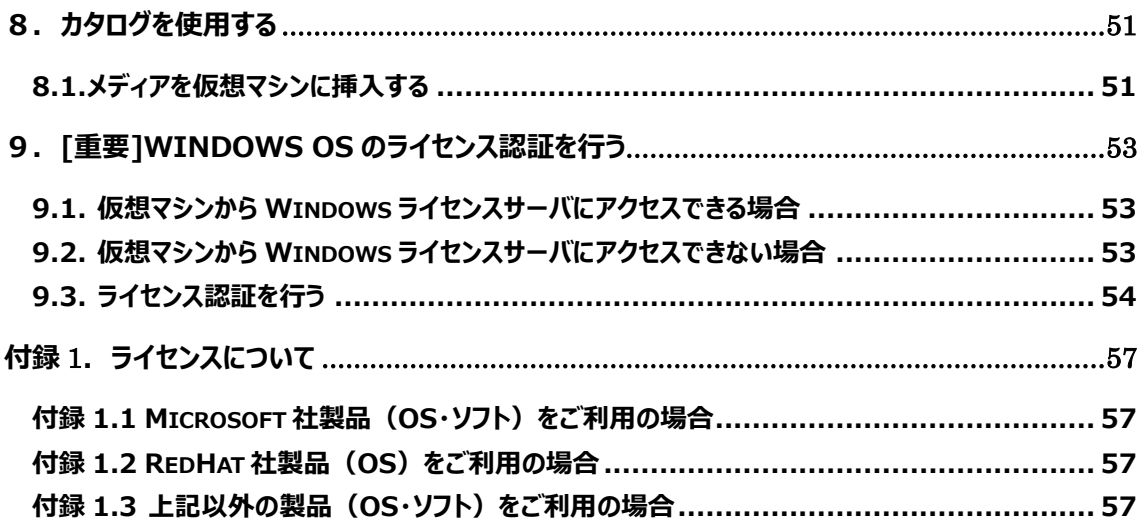

# <span id="page-3-0"></span>**1.はじめに**

本書では弊社さくら UTOPIA クラウド IaaS サービスをご契約されているお客様が、仮想マシン操作画 面(以下、PRISM)をご利用頂くための、基本的な操作・設定方法について説明しております。

# <span id="page-3-1"></span>**2.ご利用環境について**

お客様が PRISM をご利用頂くために必要な環境は以下の通りです。

#### ■ ブラウザ

次のブラウザの最新および以前のメジャーリリースと互換性があります。

・Google Chrome

・Mozilla Firefox

·Microsoft Edge (Chromium 版)

本書内の表記法について

本書では以下の表記法を使用しております。

- 下線 … 操作の際に実際に入力する項目を意味します。
- [] … 操作の際にクリックするリンク・ボタンを意味します。
- "" … 仮想マシン等のステータスを意味します。
- 「」 … 本書に記載されている別章を意味します。 また、画面名やダイアログ名、参照する場所などを示す場合も 鍵カッコ (「」) で囲んであらわします。
- 『』 … 別紙の資料名を意味します。

# <span id="page-4-0"></span>**3.ログインページ**

### <span id="page-4-1"></span>**3.1. アクセス方法**

Web ブラウザにて、『サービス開始/変更のお知らせ』の『さくら UTOPIA クラウド IaaS サービス 操作画 面情報』に記載しております WEB 操作画面 (PRISM) 情報の URL にアクセスしてください。

### <span id="page-4-2"></span>**3.2. ログイン**

① URL にアクセスすると、以下のログインページが表示されます。 WEB 操作画面 (PRISM) 情報に記載のユーザー名とパスワードをそれぞれ、 ユーザー名、パスワードに入力し、[ 2 ]ボタンをクリックします。

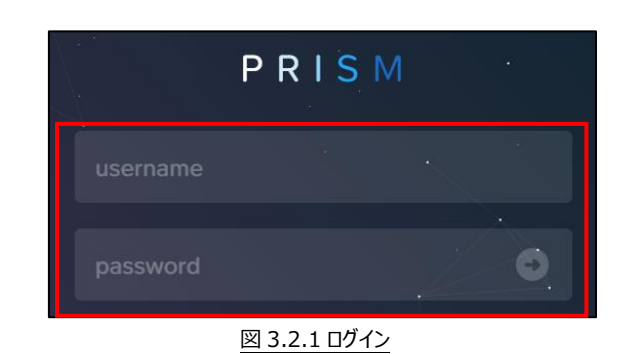

② ログインに成功した場合は以下のような画面が表示されます。

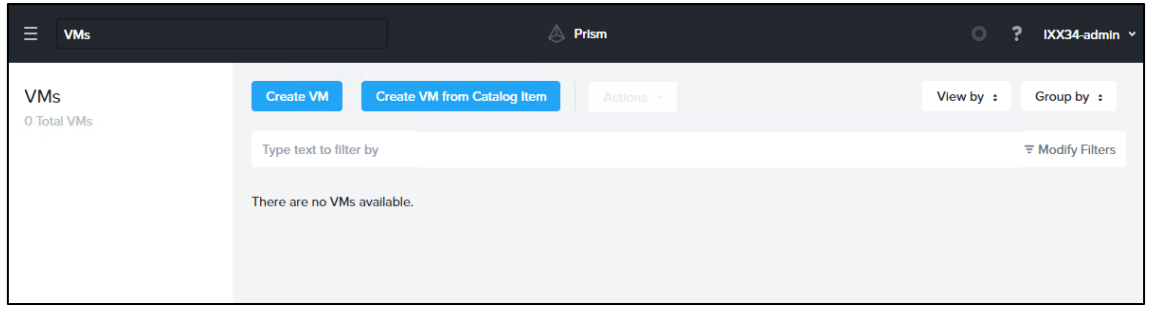

#### 図 3.2.2 ログイン

③ [ログイン]ボタンをクリック後、以下のメッセージが表示された場合は、以下の原因が考えられます。 ・ ユーザー名、又はパスワードの入力に誤りがあります。

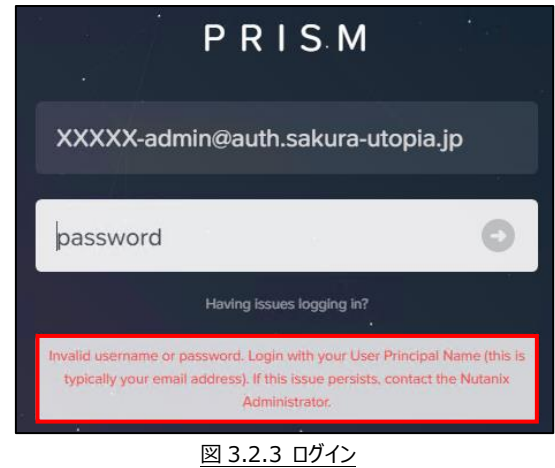

この場合、以下の点について誤りが無いかご確認ください。

- ・ ご利用ユーザー名・パスワードが間違えていないか。
- ・ ユーザー名の「@」以降が正しく入力されているか。
- ・ キーボードの NumLock キー、CapsLock キーが ON になっていないか。

### <span id="page-5-0"></span>**3.3. ログアウト**

① 画面右上にある[ログイン名]部分をクリックし、[Sign Out]をクリックするとログアウトできます。

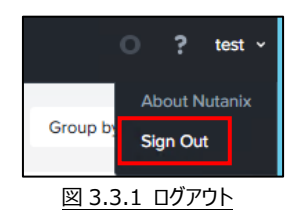

② ログアウトすると、ログイン画面が表示されます。

再ログインする場合は、 <u>ユーザー名、パスワード</u>に入力し、[ ■ ]ボタンをクリックします。

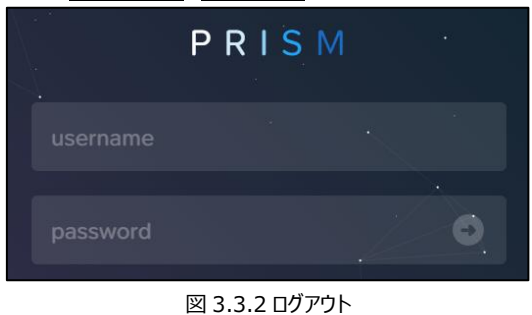

# <span id="page-6-0"></span>**4.基本的な操作方法**

PRISM でよくアクセスする機能へのアクセスする手順は、以下のようになります。

### <span id="page-6-1"></span>**4.1. 仮想マシン一覧(VMs)にアクセスする**

① 画面上部にある[ <sup>三</sup> ]をクリックし、[Compute & Storage]にある[VMs]をクリックします。

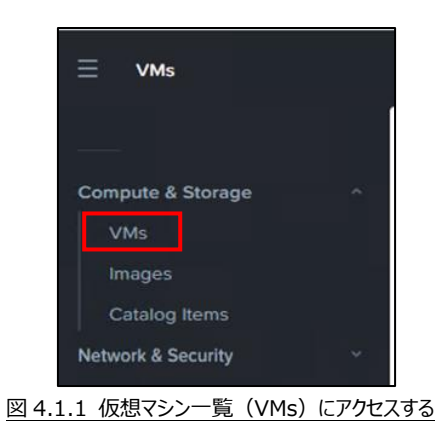

② 現在作成されている仮想マシン一覧が表示されます。

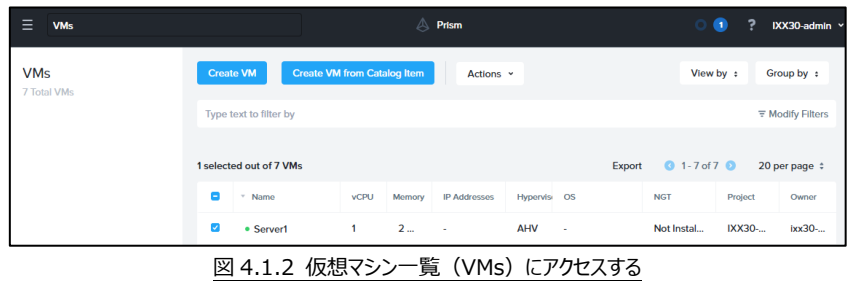

※ 仮想マシンの IPアドレスを変更するごとに「IP adresses」欄にIPアドレスが追加されますが、 使用可能な IP アドレスは仮想マシン内で現在設定されている IP アドレスのみです。

### <span id="page-7-0"></span>**4.2. 仮想マシンを起動する**

① 「4.1. 仮想マシン一覧(VMs)にアクセスする」より、起動したい仮想マシンを右クリックし、 [Power ON]をクリックします。

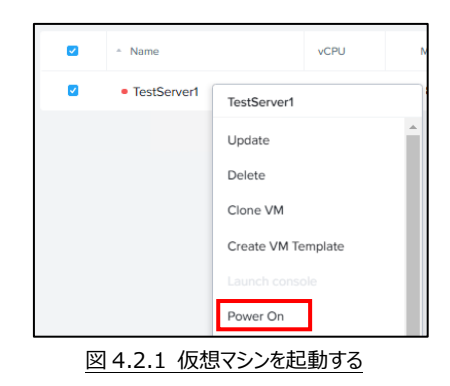

② ステータスが「On」(名前の左が●)になっていることを確認します。

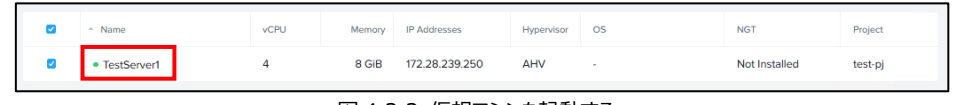

#### 図 4.2.2 仮想マシンを起動する

### <span id="page-7-1"></span>**4.3. 仮想マシンを操作する**

① 「4.1. 仮想マシン一覧(VMs)にアクセスする」より、コンソール画面を表示したい仮想マシンを 右クリックし、[Launch console]をクリックします。

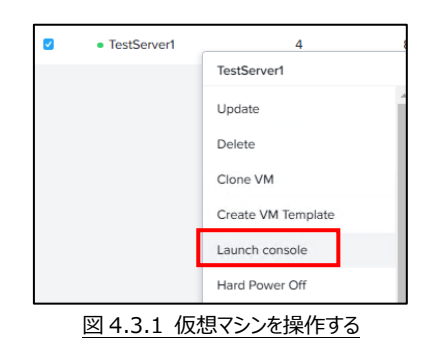

② 以下のコンソール画面が表示されます。

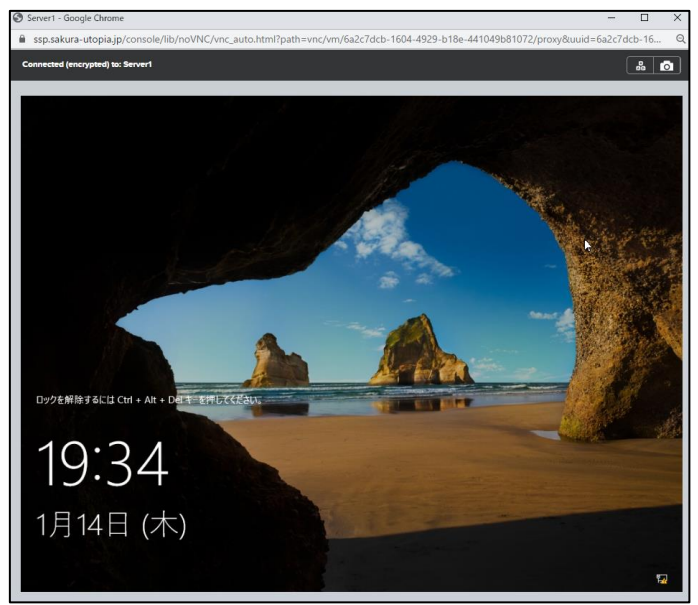

図 4.3.2 仮想マシンを操作する

● コンソール画面のボタンについて

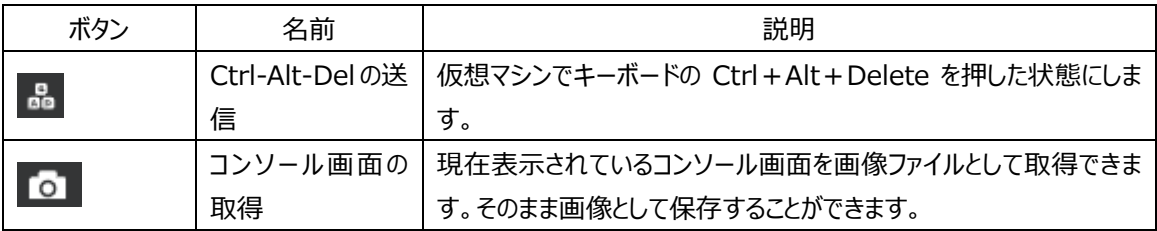

③ 仮想マシンを操作する場合、画面内をクリックします。

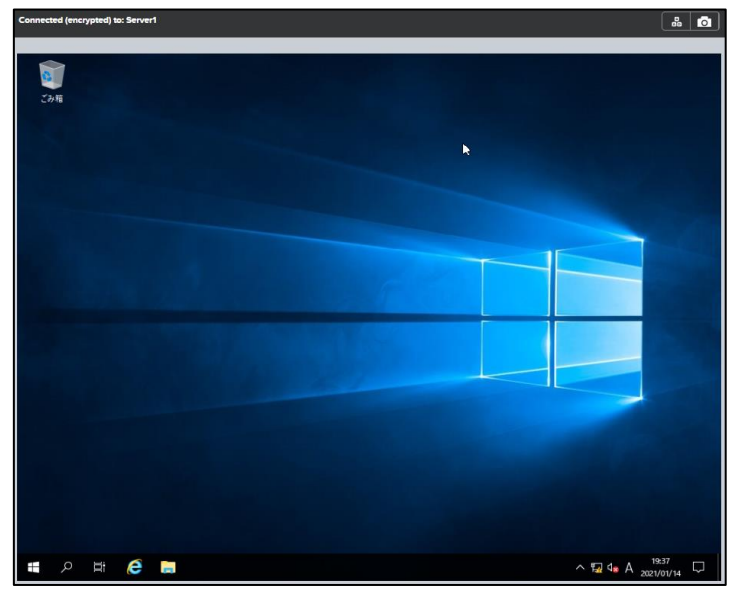

図 4.3.3 仮想マシンを操作する

### <span id="page-9-0"></span>**4.4. 仮想マシンを強制停止する**

① 通常はコンソール画面内からシャットダウンを行ってください。 コンソール画面が操作できなくなった場合、「4.1. 仮想マシン一覧 (VMs) にアクセスする」より、 停止したい仮想マシンを右クリックし、[Guest Shutdown]又は[Power Off]をクリックします。 ※その他コマンドの動作は以下の表を参照ください。

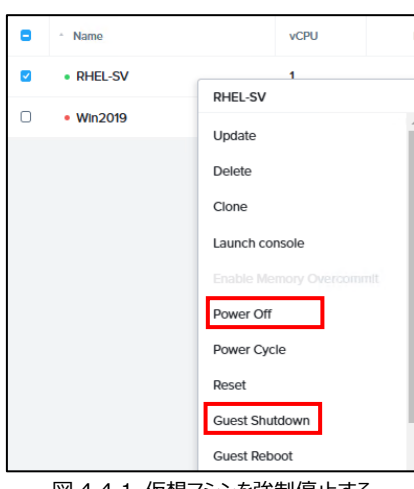

図 4.4.1 仮想マシンを強制停止する

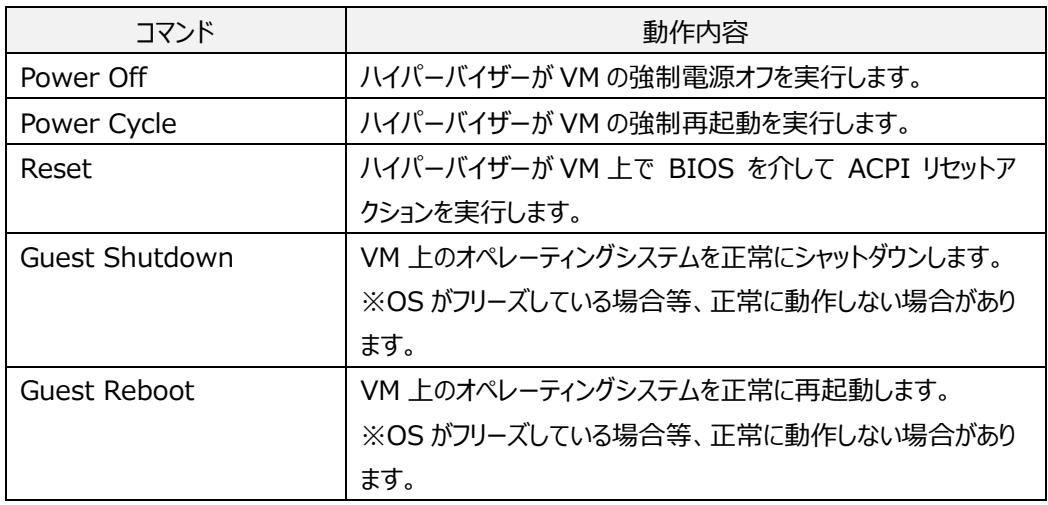

#### ② ステータスが「Off」(名前の左が●)になっていることを確認します。

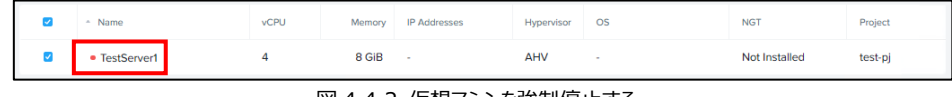

#### 図 4.4.2 仮想マシンを強制停止する

### <span id="page-10-0"></span>**4.5. 現在の契約容量・使用量を確認する**

① 画面上部にある[ <sup>三</sup> ]をクリックし、[Administration]にある[Projects]をクリックします。

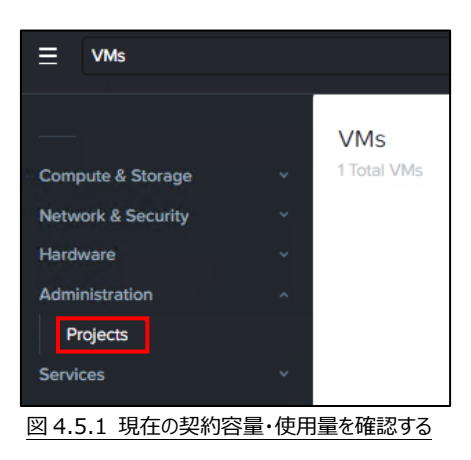

② ご契約頂きました CPU・メモリ・ストレージの使用率が表示されます。

※ 『さくら UTOPIA クラウド IaaS サービス プロジェクト別 リソース設定情報』に記載しておりま すプロジェクト名ごとに契約容量、使用量が表示されます。

| Ξ<br><b>VMs</b>         |               |                |              | <b>Prism</b><br>Д |                                 | O <sub>2</sub>                                     | ?                     | IXX34-admin v             |  |
|-------------------------|---------------|----------------|--------------|-------------------|---------------------------------|----------------------------------------------------|-----------------------|---------------------------|--|
| <b>1 Total Projects</b> |               |                |              |                   | Search for a project            | Export $\ddot{\mathbf{\nabla}}$         1 - 1 of 1 | $\overline{z}$ Filter | $\Delta$<br>20 rows $\pm$ |  |
| Name :                  | <b>Status</b> | Infrastructure | <b>Users</b> | <b>VMs</b>        | <b>vCPU</b>                     | <b>Memory (GIB)</b><br>П                           | Storage (GIB)<br>E.   | $\overline{\phantom{a}}$  |  |
| <b>IXX34</b>            | <b>Active</b> | 1 On Prem      |              | $\overline{2}$    | 50%<br>$\overline{\phantom{a}}$ | 50%                                                |                       | 50%                       |  |

図 4.5.2 現在の契約容量・使用量を確認する

使用率のバロメータ部分にマウスを合わせると契約容量、使用量が表示されます。

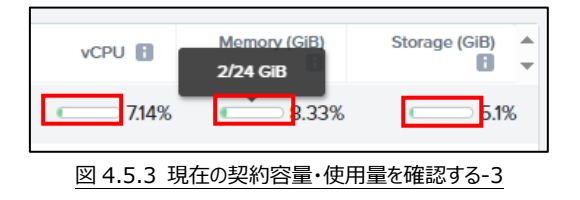

### <span id="page-11-0"></span>**4.6. テンプレート一覧にアクセスする**

① 画面上部にある[ <sup>三</sup> ]をクリックし、[Compute & Storage]にある[Catalog Items]をクリック します。

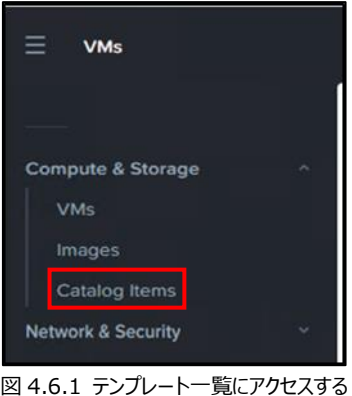

② 現在ご利用可能なテンプレートが表示されます。テンプレートの詳細な情報につきましては『さくら UTOPIA クラウド IaaS サービス テンプレート・メディア情報』を参照ください。

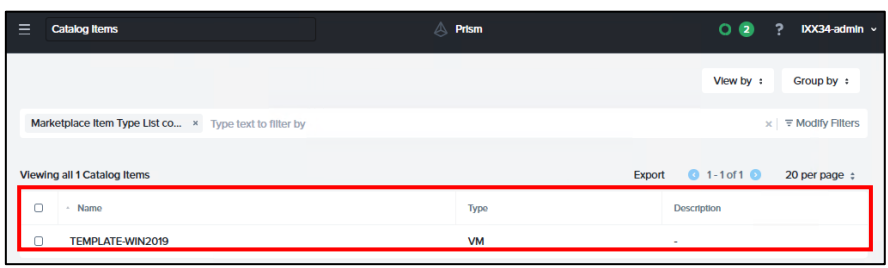

#### 図 4.6.2 テンプレート一覧にアクセスする

### <span id="page-12-0"></span>**4.7. メディア一覧にアクセスする**

① 画面上部にある[ <sup>三</sup> ]をクリックし、[Compute & Storage]にある[Images]をクリックします。

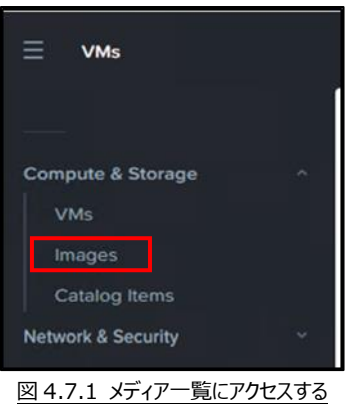

② 現在ご利用可能なメディアが表示されます。メディアの詳細な情報につきましては『さくら UTOPIA クラウド IaaS サービス テンプレート・メディア情報』を参照ください。

| Ξ      | <b>Images</b>          |             | $\triangle$ Prism |                          | $O$ $\bullet$<br>$\cdot$ ? | IXX34-admin ~      |
|--------|------------------------|-------------|-------------------|--------------------------|----------------------------|--------------------|
| Images | List                   |             |                   |                          |                            | 4 Total Images     |
|        | Actions ~              |             |                   |                          | View by :                  | Group by :         |
|        | Type text to filter by |             |                   |                          |                            | ₹ Modify Filters   |
|        | Viewing all 4 Images   |             |                   | $01 - 4 of 40$<br>Export |                            | 20 per page $\div$ |
| Ω      | - Name                 | Description | Type              | <b>Size</b>              | Creator                    |                    |
| o      | <b>RHEL8.2</b>         | ٠           | <b>ISO</b>        | <b>7.86 GIB</b>          | ٠                          |                    |
| Ω      | virtio                 | ٠           | <b>ISO</b>        | 144.46 MIB               | ٠                          |                    |
| n      | Windows2019            | ×           | <b>ISO</b>        | 4.67 GIB                 | <b>College</b>             |                    |
|        | WindowsServer 2022     | $\sim$      | <b>DIsk</b>       | 5.32 GIB                 | $\sim$                     |                    |

図 4.7.2 メディア一覧にアクセスする

# <span id="page-13-0"></span>**5.仮想マシンを作成する**

仮想マシンを作成する手順について説明します。

### <span id="page-13-1"></span>**5.1. テンプレートとは**

テンプレートとは、弊社が事前に用意しました仮想マシンの雛形のことです。これを使用することにより、 仮想マシンを作成した後に OS をインストールせずにすぐ利用することができるようになります。

### <span id="page-13-2"></span>**5.2. 仮想マシンを作成する (Windows OS の場合)**

#### <重要>

Windows OS の仮想マシンを作成した直後は Microsoft ライセンス認証が完了しておらず、その まま利用するとライセンス違反となります。 仮想マシンの作成が終わりましたら「9.[重要]Windows OS のライセンス認証を行う」を必ず実 行ください。

① 「4.1. 仮想マシン一覧(VMs)にアクセスする」で VMs にアクセスし、画面上部にある[Create VM from Catalog Item]をクリックします。

| $=$<br><b>VMs</b>         |                                                        | Prism   |
|---------------------------|--------------------------------------------------------|---------|
| <b>VMs</b><br>0 Total VMs | <b>Create VM from Catalog Item</b><br><b>Create VM</b> | Actions |
|                           | Type text to filter by                                 |         |

図 5.2.1 仮想マシンを作成する (Windows OS の場合)

② Catalog Type で[VM Template]を選択し、Catalog Item で使用するテンプレートを選択し、 [Begin]をクリックします。

※Catalog Item では同名のカタログが表示されます。

ストレージタイプが HDD の場合、上側に表示されているカタログを選択し、CPU の下側に"HDD"と記載させているものを ご利用ください。ストレージタイプが SSD の場合、下側に表示されているカタログを選択し、CPU の下側に"SSD"と記載さ せているものをご利用ください。

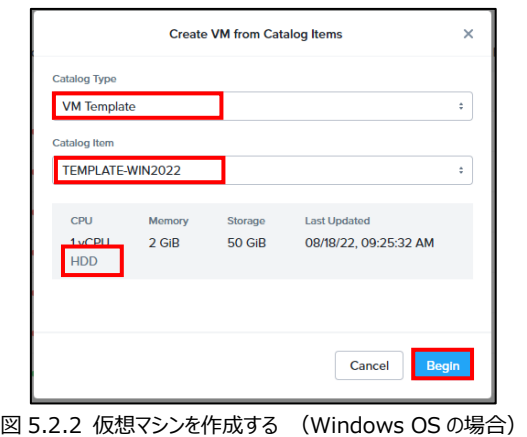

3 Configuration では、Name、Project、Number of VMs を入力します。

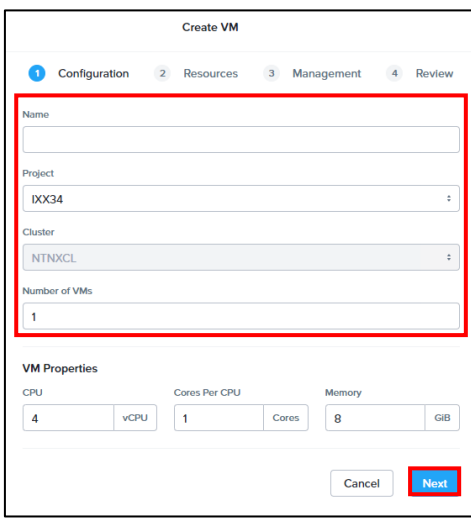

図 5.2.3 仮想マシンを作成する (Windows OS の場合)

| 項目名           | 入力内容                                        |
|---------------|---------------------------------------------|
| Name          | 本画面で表示される名前を入力します。                          |
|               | 例)<br>IXX30-Server1                         |
|               | ※OS 内に設定されるコンピュータ名とは異なります。                  |
|               | ※名前の先頭に『さくら UTOPIA クラウド IaaS サービス 操作画面情報』に記 |
|               | 載されている"お客様業務コード"を追加ください。                    |
| Project       | 『さくら UTOPIA クラウド IaaS サービス プロジェクト別 リソース設定情  |
|               | 報』に記載されている、使用するプロジェクト名を選択します。               |
|               | ※仮想マシン作成後の変更不可。                             |
| Cluster       | 変更できません。                                    |
| Number of VMs | 入力した数だけ、同じスペックの仮想マシンを作成します。                 |

VM Properties では、仮想マシンで使用する CPU 数・メモリ数を指定し、[Next]をクリックします。

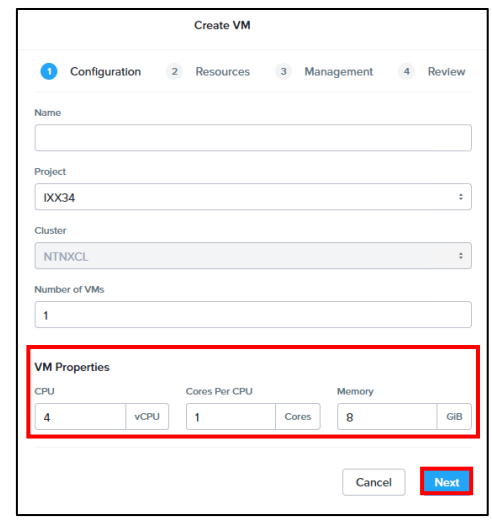

図 5.2.4 仮想マシンを作成する (Windows OS の場合)

| 項目名           | 入力内容                              |
|---------------|-----------------------------------|
| <b>CPU</b>    | 仮想マシンで使用する CPU 数(コア数)を入力します。      |
| Cores Per CPU | 1つのソケット上に設置する CPU 数 (コア数) を入力します。 |
| MEMORY        | 仮想マシンのメモリサイズを入力します。               |

- [CPU]とは、仮想マシンで使用する CPU 数 (コア数) のことです。
- [Cores Per CPU]とは、1つのソケット上に設置する CPU 数 (コア数) のことです。
- ソケットとは、仮想マシン内で表示される CPU の個数のことです。なお、表示されている値は変更前 の状態で、この画面で仮想 CPU の数・ソケットあたりのコア数を変更しても値は変わりません。
- 仮想マシンの合計 CPU 数が契約されたリソース以上の場合、仮想マシンが起動できない場合があ ります。
- メモリサイズは GB でサイズを指定できます。
- 指定されたメモリサイズが契約されたリソースを超過する場合、設定することができません。
- CPU、MEMORY はストレージごとに『さくら UTOPIA クラウド IaaS サービス プロジェクト別 リソー ス設定情報』で割り当てられている数まで利用できます。

④ Resources では、Networks、Boot Configuration を入力します。

※仮想マシン作成時は、Disks のサイズは変更できません。

仮想マシン作成完了後に、後述の「6. 仮想マシンの設定を変更する」で変更します。

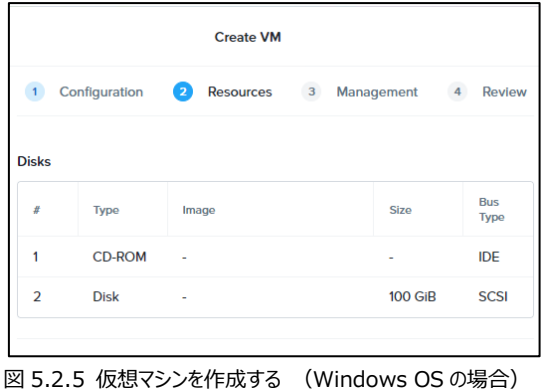

Networks では、使用するネットワークを選択します。[Attach To Subnet]をクリックします。

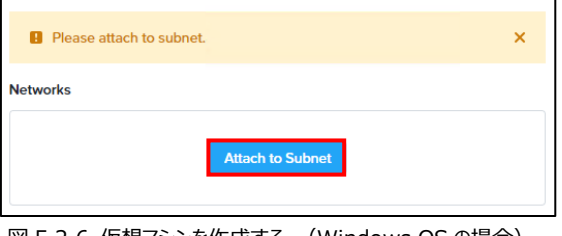

図 5.2.6 仮想マシンを作成する (Windows OS の場合)

"Subnet"と" Network Connection State"を設定し、[Save]をクリックします。

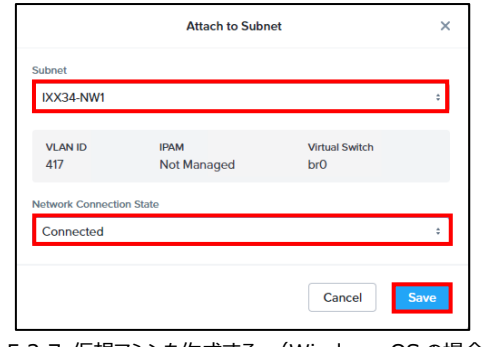

図 5.2.7 仮想マシンを作成する (Windows OS の場合)

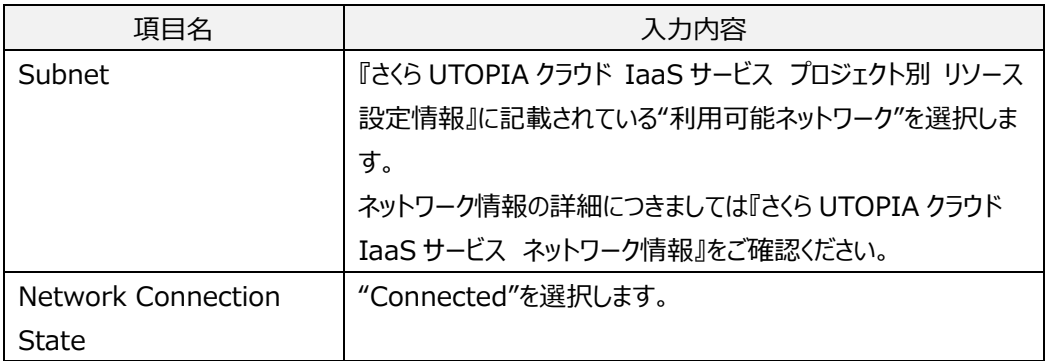

Boot Configuration では、仮想マシンの起動順序を選択できます。Legacy BIOS Mode の"Default Boot Order (CD-ROM、Disk、Network) "を選択し、[Next]をクリックします。

※仮想マシン作成後の BIOS Mode(Legacy/UEFI)の変更はできません。 ※BIOS Mode(Legacy)の Set Boot Priority については仮想マシン作成後に変更することが

できます。

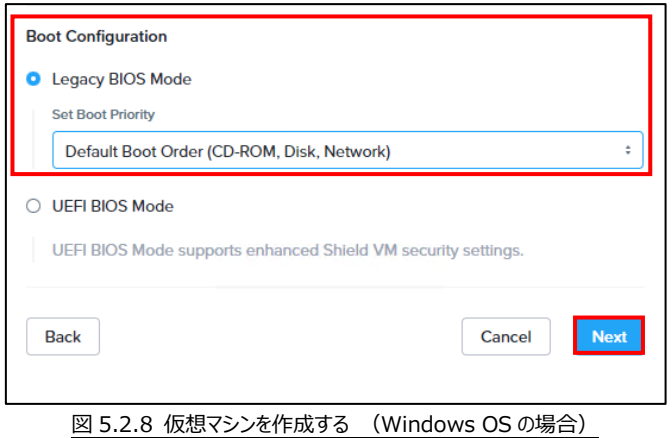

⑤ Management の、Categories は入力不要です。

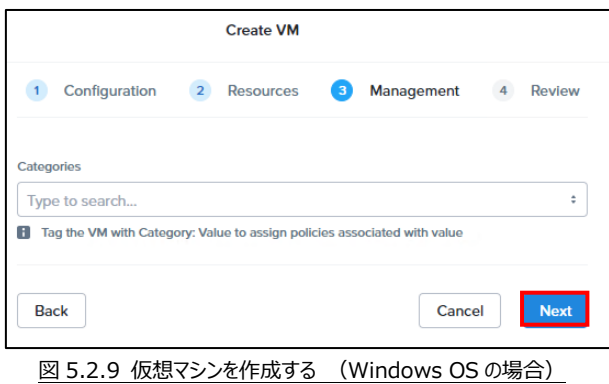

⑥ Review が表示されます。[Create VM]をクリックすると仮想マシンが作成されます。

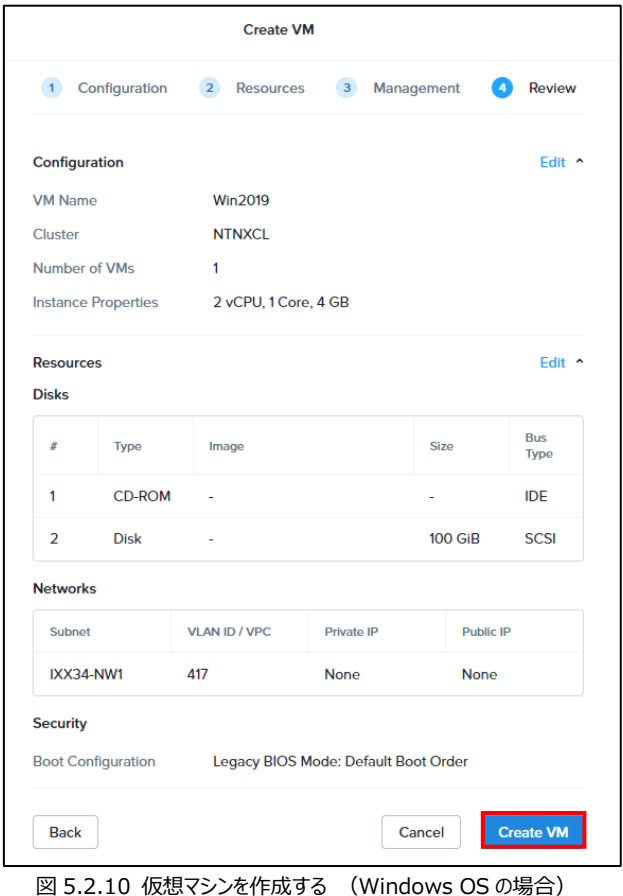

⑦ VMs で作成した仮想マシンが表示されていることを確認します。

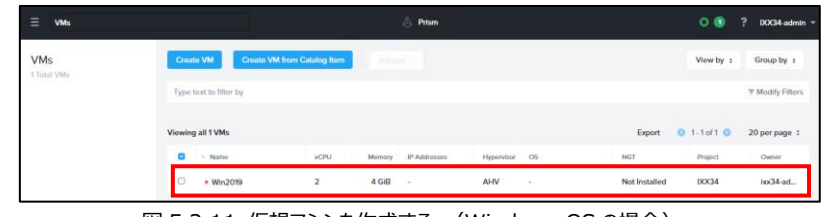

図 5.2.11 仮想マシンを作成する (Windows OS の場合)

⑧ 仮想マシンを右クリックし、[Power ON]をクリックします。

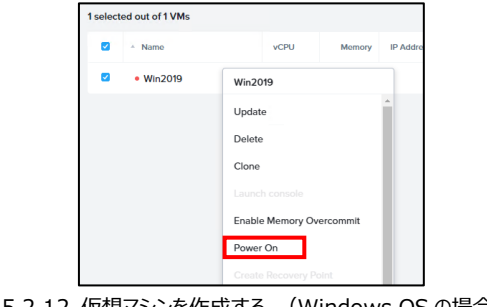

図 5.2.12 仮想マシンを作成する (Windows OS の場合)

⑨ ステータスが「On」(名前の左が●)になっていることを確認します。

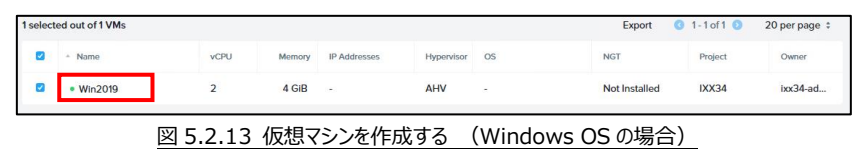

⑩ WindowsOS の仮想マシンを作成した場合、初回ログイン時に初期パスワードを指定する必要 があります。

作成した仮想マシンを右クリックし、[Launch console]をクリックします。

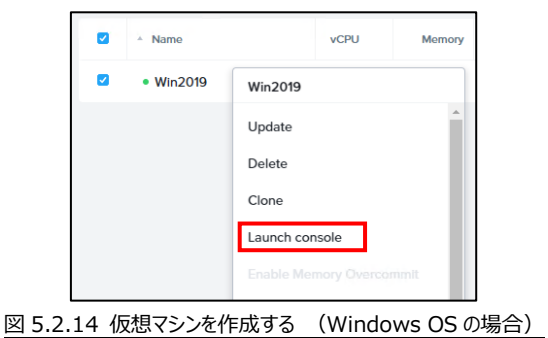

⑪ Administrator アカウントの初期パスワードを任意に設定し、[完了]をクリックします。

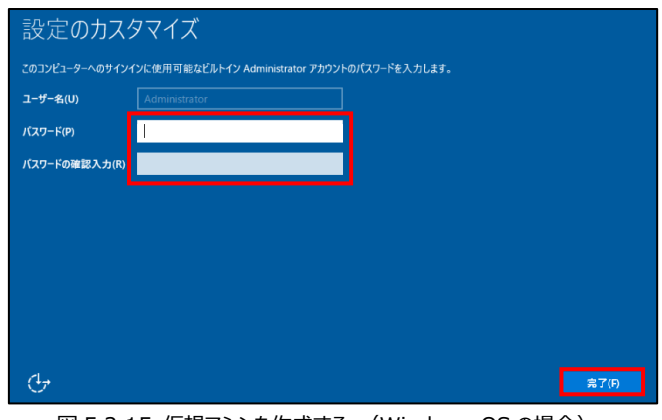

図 5.2.15 仮想マシンを作成する (Windows OS の場合)

⑫ [ ]をクリックした後、⑭で設定したパスワードを入力し、ログインします。

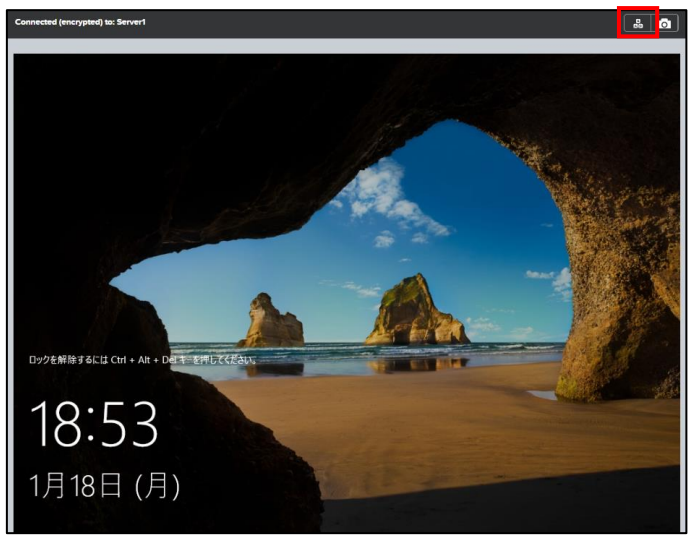

図 5.2.16 仮想マシンを作成する (Windows OS の場合)

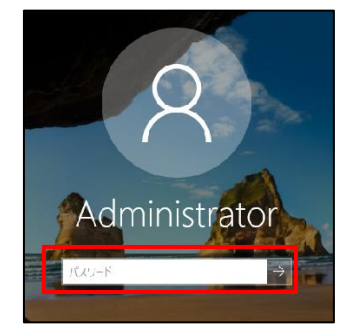

図 5.2.17 仮想マシンを作成する (Windows OS の場合)

⑬ 必要に応じて、仮想マシン内でコンピュータ名・IP アドレス等を設定します。設定方法につきまして は各 OS のマニュアルをご確認ください。

※作成した仮想マシンで、下図のように Windows ライセンス認証がされていない場合には、[トラ ブルシューティング]をクリックします。 ライセンス認証 Windows はライセンス認証されていません プロダクト ID ブロダクトキー -<br>ライセンス認証サーバーを現在利用できないため、このデバイスの Windows をライセ<br>ソス認証できません。 インターネットに接続していることを確認してください。サービス<br>が利用可能になると、Windows のライセンス認証が自動的に試行されます。 エ 9-3-F:0x80072EE7 ライセンス認証に問題がある場合は、トラブルシューティングを選択して問題の解決 を試みてください。 クトラブルシューティング

図 5.2.18 仮想マシンを作成する (Windows OS の場合)

<span id="page-22-0"></span>**5.3. 仮想マシンを作成する (その他 OS の場合)**

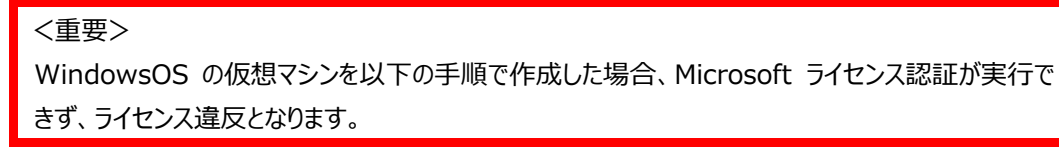

① 「4.1. 仮想マシン一覧(VMs)にアクセスする」で VMs にアクセスし、画面上部にある[Create VM] をクリックします。

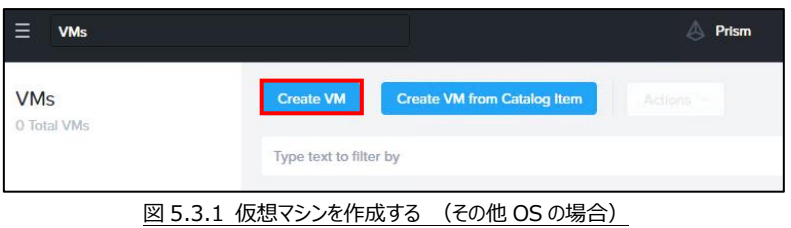

② Configuration では、Name、Description、Project、Number of VMs を入力します。

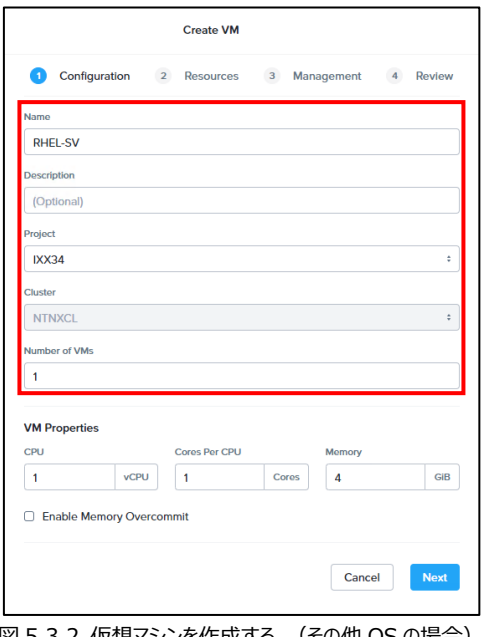

図 5.3.2 仮想マシンを作成する (その他 OS の場合)

| 項目名         | 入力内容                                        |
|-------------|---------------------------------------------|
| Name        | 本画面で表示される名前を入力します。                          |
|             | 例)<br>IXX30-Server1                         |
|             | ※OS 内に設定されるコンピュータ名とは異なります。                  |
|             | ※名前の先頭に『さくら UTOPIA クラウド IaaS サービス 操作画面情報』に記 |
|             | 載されている"お客様業務コード"を追加ください。                    |
| Description | 説明欄になります。任意でご記入ください。                        |

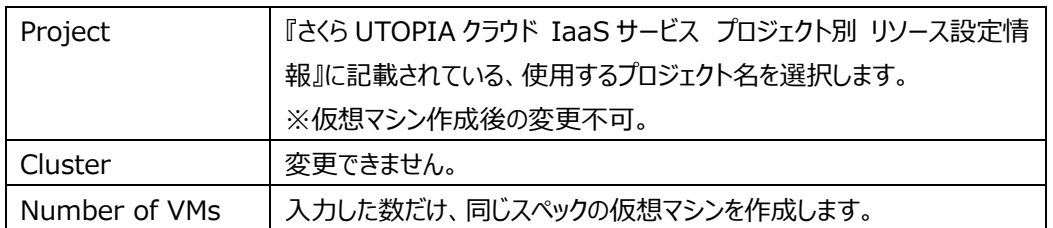

VM Properties では、仮想マシンで使用する CPU 数・メモリ数を指定し、[Next]をクリックします。

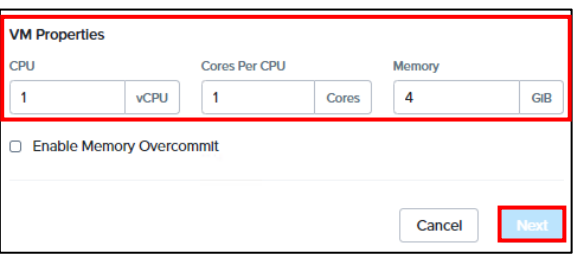

図 5.3.3 仮想マシンを作成する (その他 OS の場合)

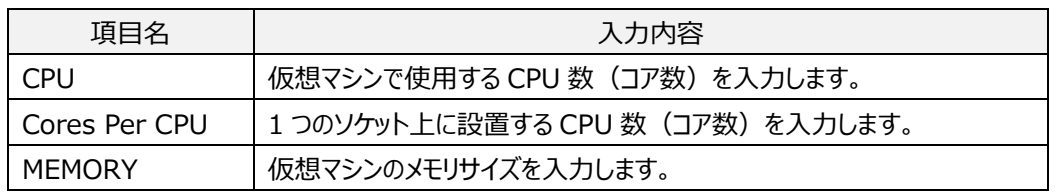

- [CPU]とは、仮想マシンで使用する CPU 数 (コア数) のことです。
- [Cores Per CPU]とは、1つのソケット上に設置する CPU 数 (コア数) のことです。
- ソケットとは、仮想マシン内で表示される CPU の個数のことです。なお、表示されている値は変更前 の状態で、この画面で仮想 CPU の数・ソケットあたりのコア数を変更しても値は変わりません。
- 仮想マシンの合計 CPU 数が契約されたリソース以上の場合、仮想マシンが起動できない場合があ ります。
- メモリサイズは GB でサイズを指定できます。
- 指定されたメモリサイズが契約されたリソースを超過する場合、設定することができません。
- CPU、MEMORY はストレージごとに『さくら UTOPIA クラウド IaaS サービス プロジェクト別 リソー ス設定情報』で割り当てられている数まで利用できます。

3 Resources では、Disks、Networks、Boot Configuration を入力します。

Disks では、使用するイメージとハードディスクを設定します。

はじめに CD-ROM と使用するイメージを追加します。[Attach Disk]をクリックします。

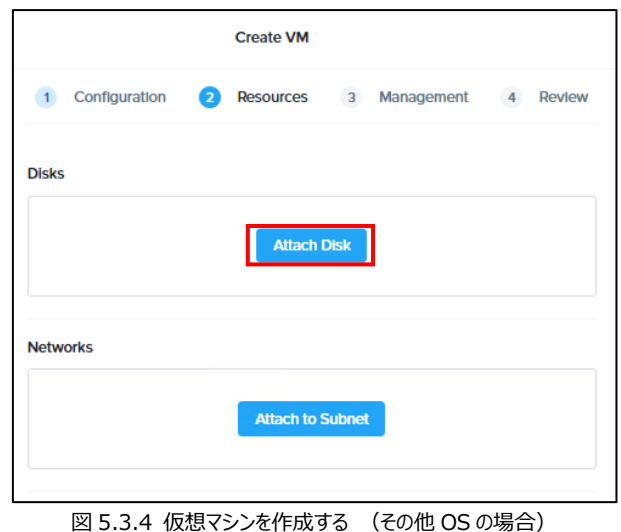

フィールドに以下の項目を設定し、[Save]をクリックします。

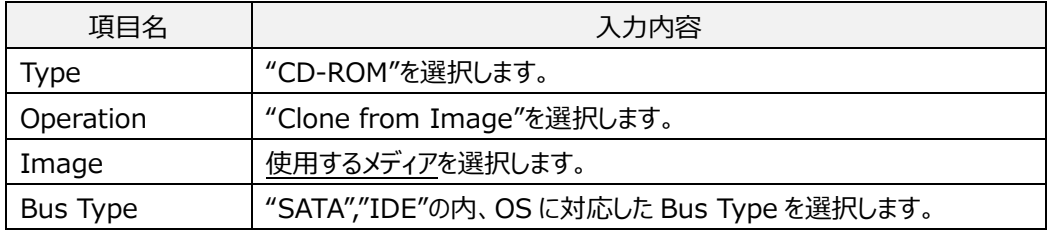

※メディアの詳細な情報につきましては『さくら UTOPIA クラウド IaaS サービス テンプレート・メディア情報』を参照ください。

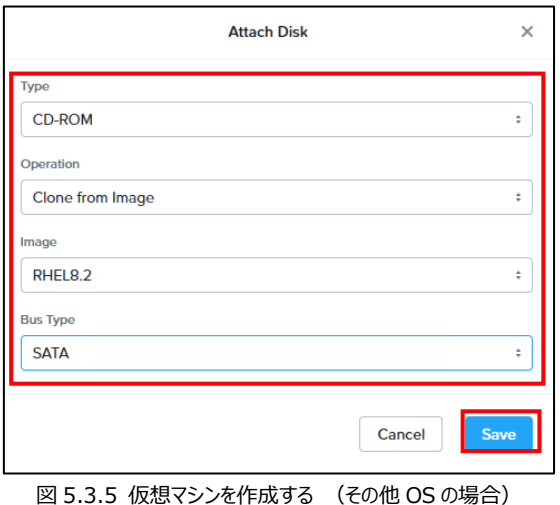

引き続き、ハードディスクを追加します。[Attach Disk]をクリックします。

| # | <b>Type</b>   | Image   | <b>Size</b> | <b>Bus</b><br><b>Type</b> | <b>Actions</b> |
|---|---------------|---------|-------------|---------------------------|----------------|
|   | <b>CD-ROM</b> | RHEL8.2 | 7.86 GiB    | <b>SATA</b>               | ▲〆亩            |

図 5.3.6 仮想マシンを作成する (その他 OS の場合)

フィールドに以下の項目を設定し、[Save]をクリックします。

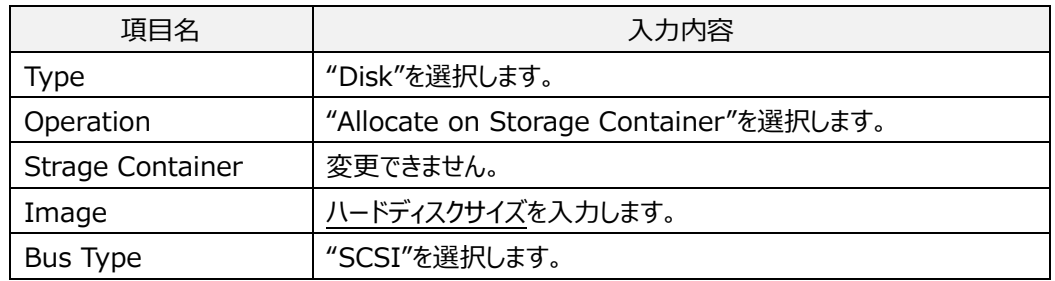

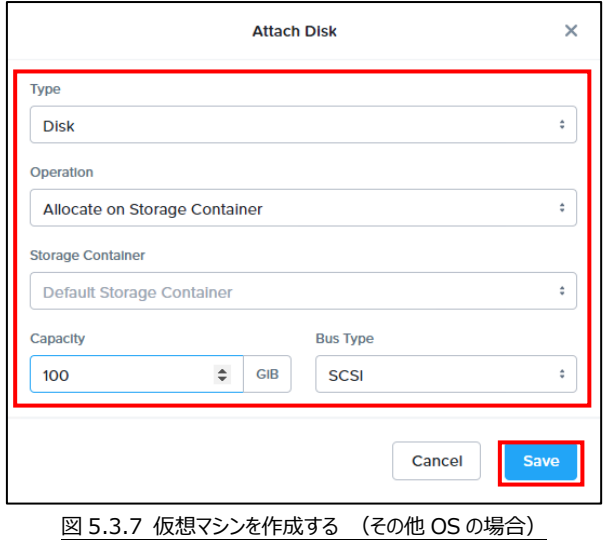

※ハードディスクサイズの設定は、以下の点にご注意ください。

#### ⚫ **ハードディスクサイズを増やすことはできますが、減らすことはできません。**

- ハードディスクサイズは GB でサイズを指定できます。
- ハードディスクサイズで小数点は使用できません。
- 指定されたハードディスクサイズは契約されたリソース (ストレージ) から使用されます。
- 指定されたハードディスクサイズが契約されたリソース (ストレージ) を超過する場合、設定すること ができません。

|   |               |         |             |                           | <b>Attach Disk</b> |
|---|---------------|---------|-------------|---------------------------|--------------------|
| # | <b>Type</b>   | Image   | <b>Size</b> | <b>Bus</b><br><b>Type</b> | <b>Actions</b>     |
|   | <b>CD-ROM</b> | RHEL8.2 | 7.86 GiB    | <b>SATA</b>               | 亩<br>≜〃            |
| 2 | <b>Disk</b>   | ۰       | 50 GiB      | <b>SCSI</b>               | 숩<br>ℐ             |

図 5.3.8 仮想マシンを作成する (その他 OS の場合)

使用するイメージと、ハードディスクの設定内容が表示されます。

Networks では、使用するネットワークを選択します。[Attach To Subnet]をクリックします。

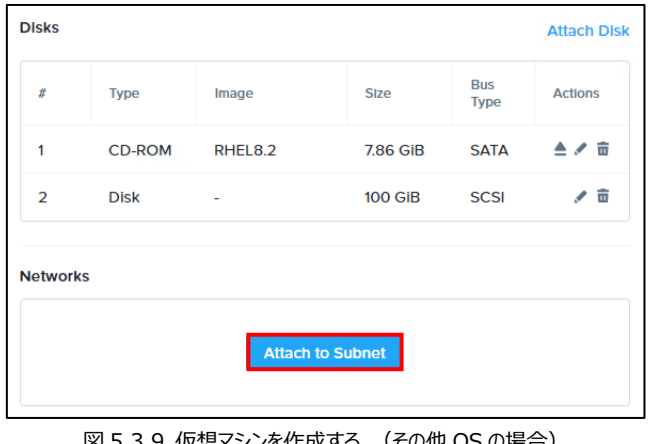

図 5.3.9 仮想マシンを作成する (その他 OS の場合)

"Subnet"と" Network Connection State"を設定し、[Save]をクリックします。

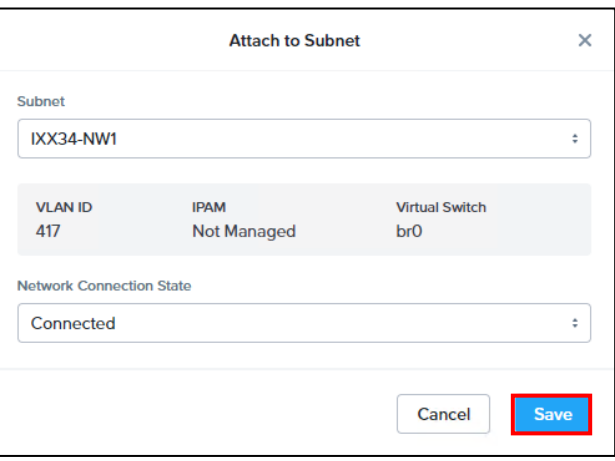

図 5.3.10 仮想マシンを作成する (その他 OS の場合)

| 項目名                | 入力内容                                    |
|--------------------|-----------------------------------------|
| Subnet             | 『さくら UTOPIA クラウド IaaS サービス プロジェクト別 リソース |
|                    | 設定情報』に記載されている"利用可能ネットワーク"を選択しま          |
|                    | す。                                      |
|                    | ネットワーク情報の詳細につきましては『さくら UTOPIA クラウド      |
|                    | IaaS サービス ネットワーク情報』をご確認ください。            |
| Network Connection | "Connected"を選択します。                      |
| State              |                                         |

Boot Configuration では、Boot の構成を選択できます。Legacy BIOS Mode の"Default Boot Order (CD-ROM、Disk、Network) "を選択し、[Next]をクリックします。

※仮想マシン作成後の BIOS Mode(Legacy/UEFI)の変更はできません。 ※BIOS Mode(Legacy)の Set Boot Priority については仮想マシン作成後に変更することができます。

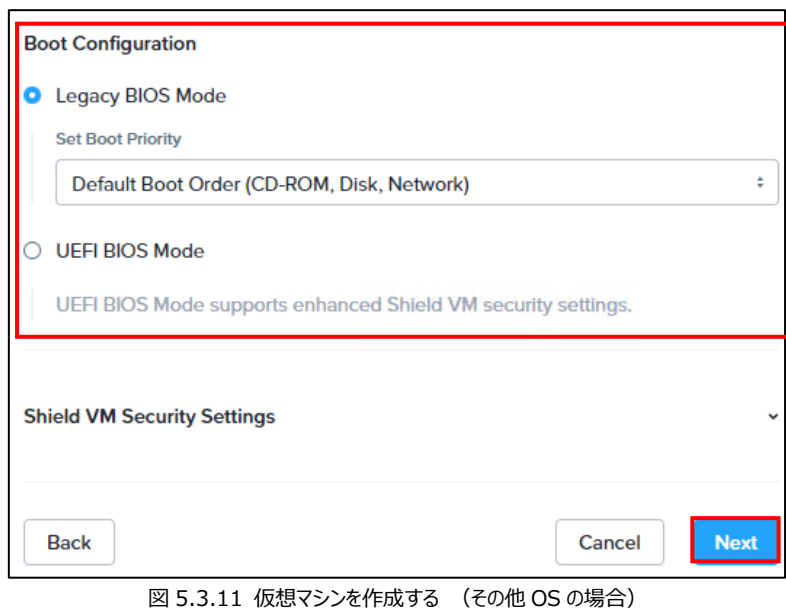

④ Management では、Categories、Timezone、Guest Customization を入力します。

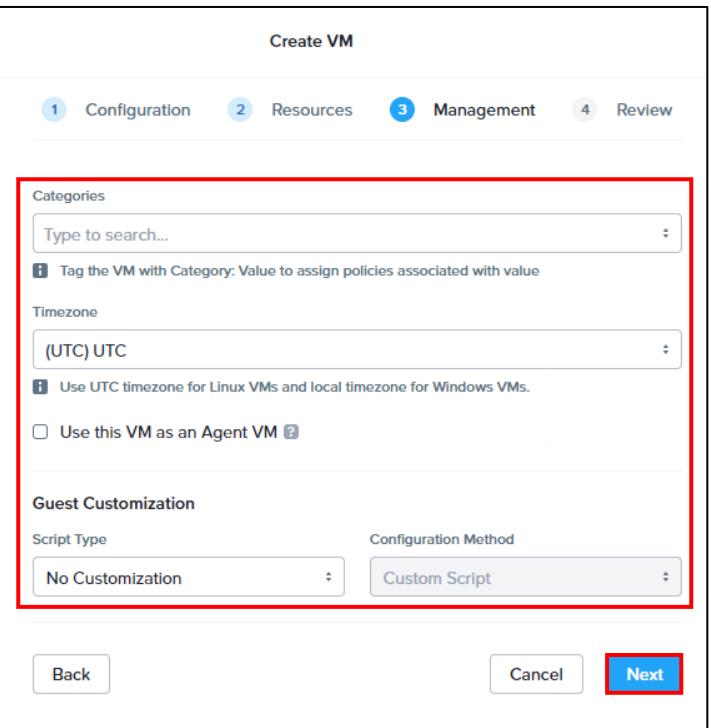

図 5.3.12 仮想マシンを作成する (その他 OS の場合)

| 項目名                        | 入力内容                              |
|----------------------------|-----------------------------------|
| Categories                 | 入力不要です。                           |
| Timezone                   | ハードウエアクロックのタイムゾーンになります。           |
|                            | "(UTC+09:00)Asia/Tokyo"を選択します。    |
|                            | Linux 系のOS で再起動時に時間がずれる場合は、"(UTC) |
|                            | UTC"を選択します。                       |
| <b>Guest Customization</b> | 変更不要です。                           |

⑤ Review が表示されます。[Create VM]をクリックすると仮想マシンが作成されます。

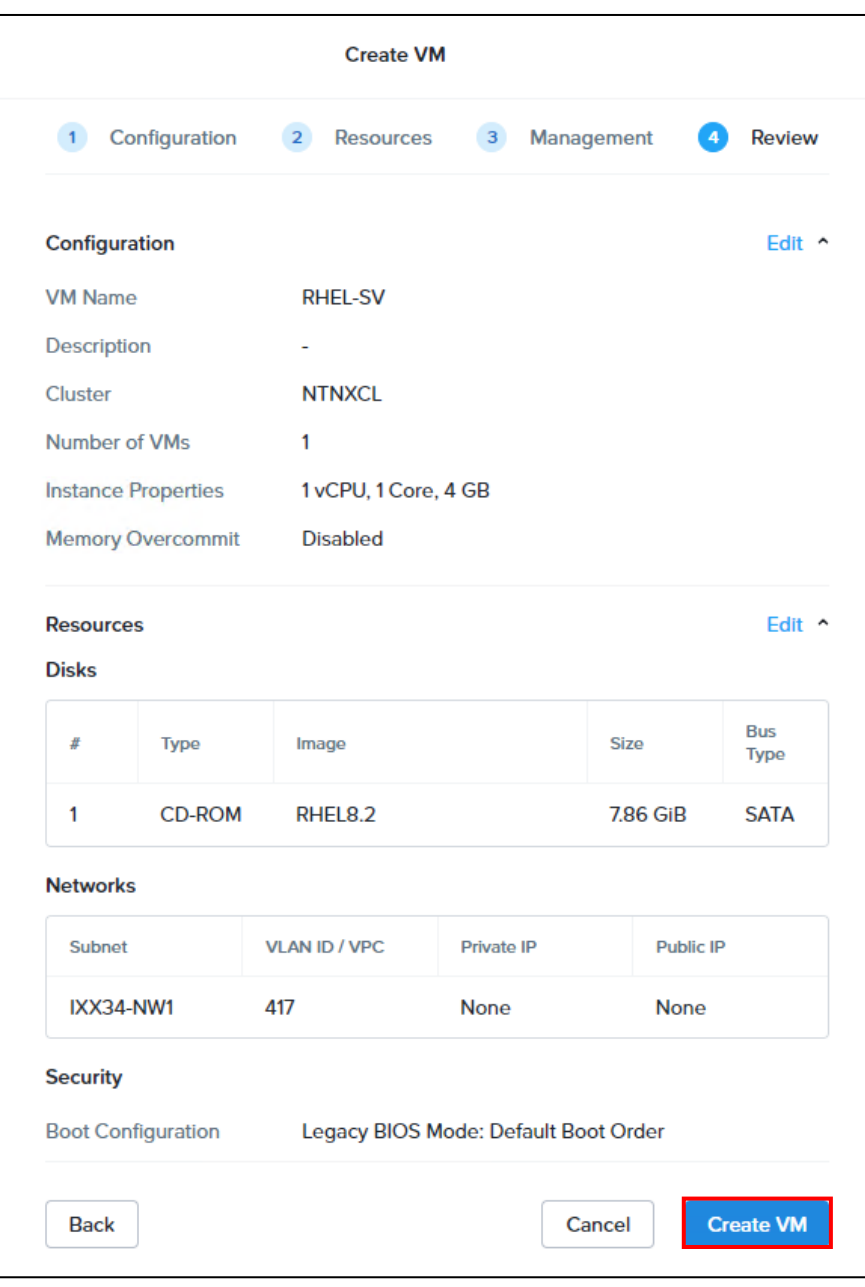

図 5.3.13 仮想マシンを作成する (その他 OS の場合)

⑥ 仮想マシンを右クリックし、[Power ON]をクリックします。

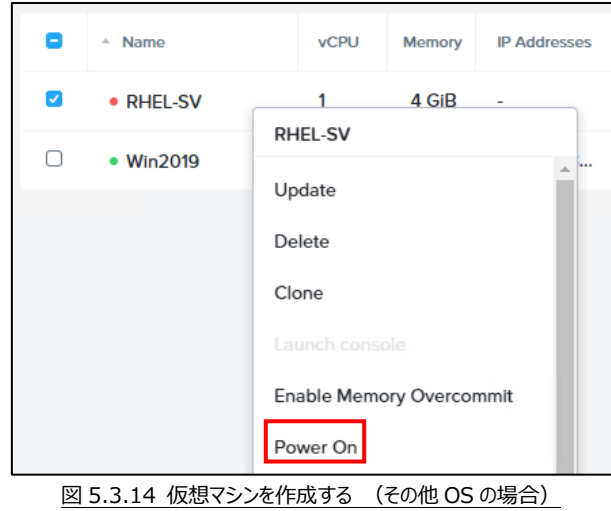

⑦ ステータスが「On」(名前の左が●)になっていることを確認します。

| <b>Create VM</b>       | <b>Create VM from Catalog Item</b> | Actions: + |                     |            |           |                      | View by :        | Group by :        |
|------------------------|------------------------------------|------------|---------------------|------------|-----------|----------------------|------------------|-------------------|
| Type text to filter by |                                    |            |                     |            |           |                      |                  | ₹ Modify Filters  |
| Viewing all 2 VMs      |                                    |            |                     |            |           | Export               | $01 - 2$ of $20$ | 20 per page :     |
| O<br>- Name            | <b>VCPU</b>                        | Memory     | <b>IP Addresses</b> | Hypervisor | <b>OS</b> | <b>NGT</b>           | Project          | Ownor             |
| · RHEL-SV              |                                    | 4 GiB      | $\sim$              | <b>AHV</b> | $\sim$    | <b>Not Installed</b> | <b>IXX34</b>     | ixx34-admi        |
| o<br>• Win2019         | $\overline{2}$                     | 4 GIB      | $\sim$              | AHV        | ٠         | <b>Not Installed</b> | <b>IXX34</b>     | $b\alpha$ 34-adml |

図 5.3.15 仮想マシンを作成する (その他 OS の場合)

⑧ 作成した仮想マシンを右クリックし、[Launch console]をクリックします。

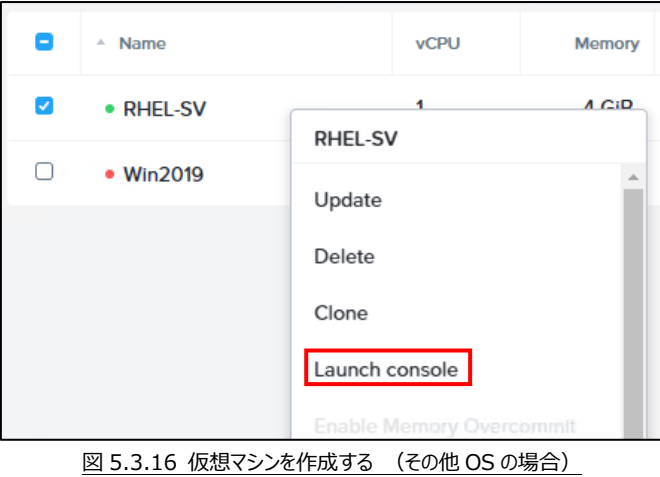

- 31 -

⑨ メディアが挿入された状態で仮想マシンが起動されていますのでインストールを行います。 インストール方法につきましては各 OS のマニュアルをご確認ください。

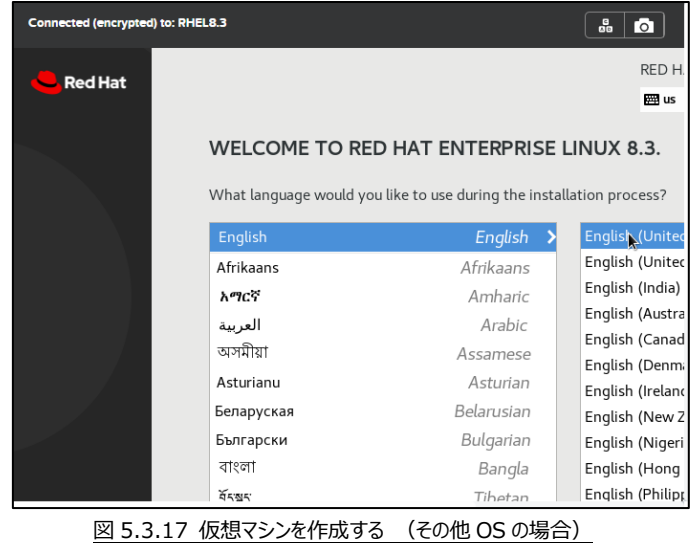

# <span id="page-33-0"></span>**6.仮想マシンの設定を変更する**

作成した仮想マシンのリソース (CPU の数やメモリサイズ等) を変更する手順について 説明します。

<重要>

仮想マシンがパワーオンの状態でも、vCPU のソケット数とメモリ割り当てを追加することは可能です。 しかし、vCPU ソケットあたりのコア数の追加については仮想マシンをシャットダウンしてから実施してい ただく必要がございます。

また、仮想マシンがパワーオンの状態では、VM 上のメモリ割り当てと CPU の数を減らすことはできま せん。リソースを変更する際には仮想マシンをシャットダウンした後に実施頂くことを推奨します。

① 「4.1. 仮想マシン一覧(VMs)にアクセスする」で VMs にアクセスし、設定を変更したい仮想マ シンを右クリックし、[Update]をクリックすると、設定内容の編集画面になります。

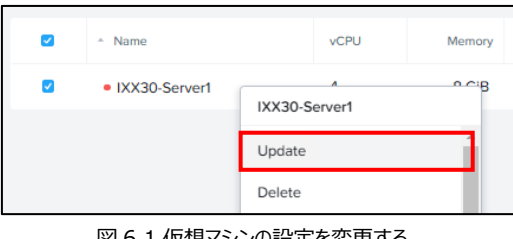

図 6.1 仮想マシンの設定を変更する

※Update 画面では、以下の設定を一括で変更する為、必要な箇所だけ変更してください。各画面で変更 する項目が無い場合は[Next]をクリックしてください。 Review 画面で[Save]をクリックすると変更が完了します。 また、各画面で[Cancel]をクリックすると変更内容を全てキャンセルできます。

各画面で変更できる項目は以下の通りです。

(1) Configuration

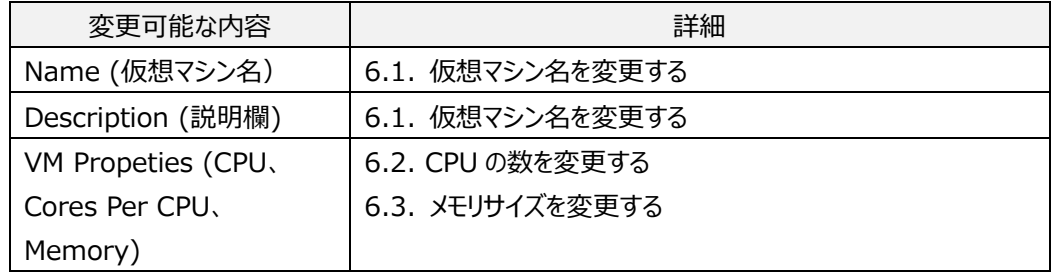

#### (2) Resources

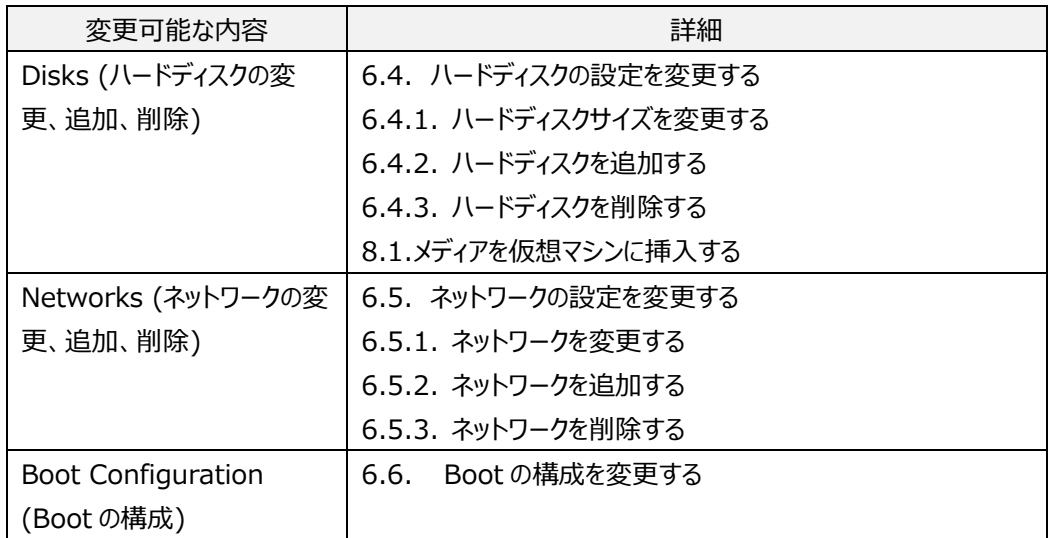

#### (3) Management

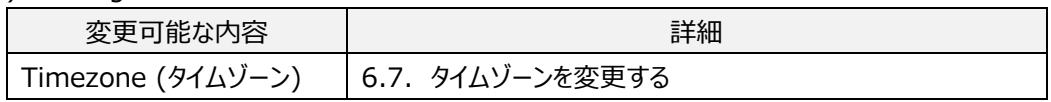

### (4) Review

設定内容を確認し、[Save]をクリックすると、設定変更が完了します。

### <span id="page-35-0"></span>**6.1. 仮想マシン名を変更する**

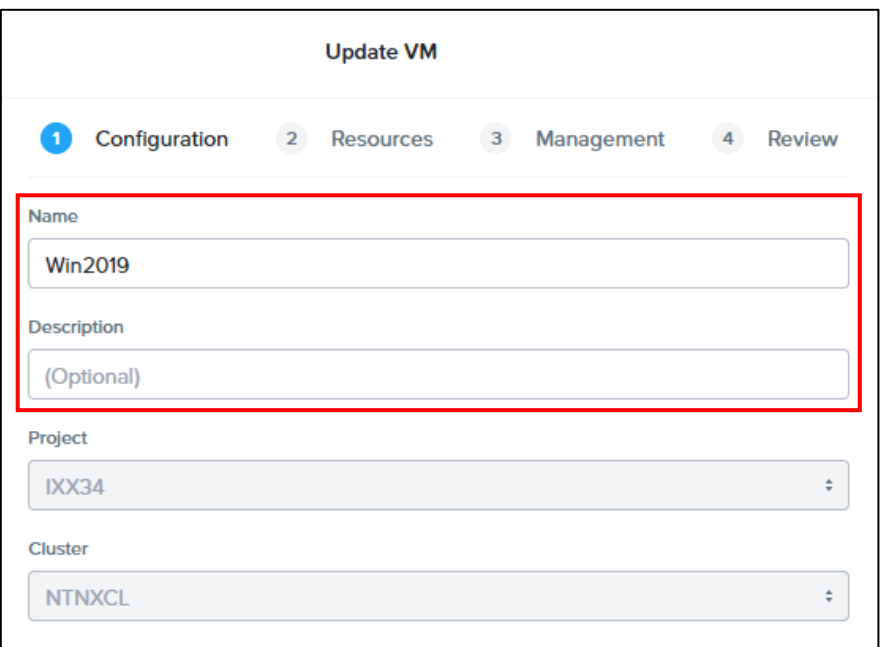

### 図 6.1.1 仮想マシン名を変更する

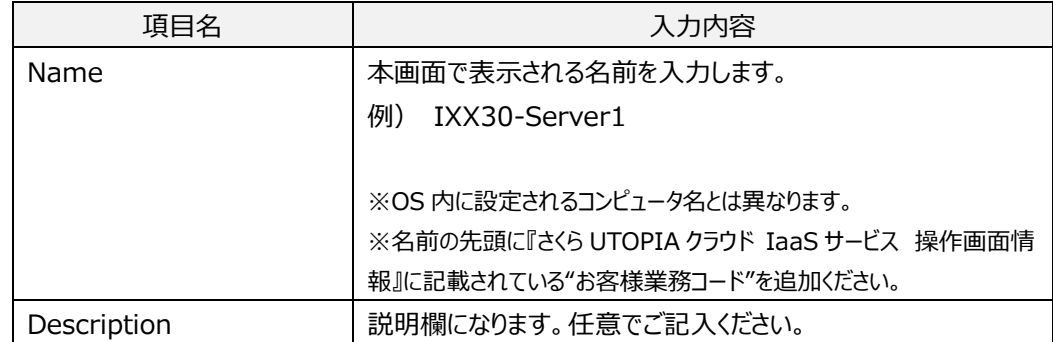

### <span id="page-36-0"></span>**6.2. CPU の数を変更する**

仮想マシンの CPU 数を変更する場合、"VM Properties"の[CPU]、 [Cores Per CPU]を使用し たい数に変更します。

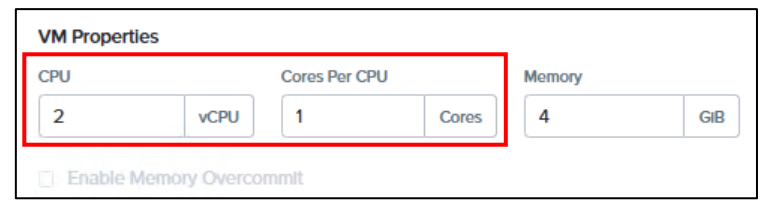

図 6.2.1 CPU の数を変更する

| 頂目名            | 入力内容                             |
|----------------|----------------------------------|
| <b>CPU</b>     | 仮想マシンで使用する CPU 数(コア数)を入力します。     |
| LCores Per CPU | 1 つのソケット上に設置する CPU 数(コア数)を入力します。 |

- [CPU]とは、仮想マシンで使用する CPU 数 (コア数) のことです。
- [Cores Per CPU]とは、1つのソケット上に設置する CPU 数 (コア数) のことです。
- ソケットの数とは、仮想マシン内で表示される CPU の個数のことです。なお、表示されている値は変 更前の状態で、この画面で仮想 CPU の数・ソケットあたりのコア数を変更しても値は変わりません。
- 仮想マシンの合計 CPU 数が契約されたリソース以上の場合、仮想マシンが起動できない場合があ ります。
- 仮想マシンがパワーオンの状態でも CPU を増やすことができます。ただし、仮想マシンの OS によって は使用できない場合があります。

また、CPU を減らす場合は仮想マシンをパワーオフする必要があります。

### <span id="page-37-0"></span>**6.3. メモリサイズを変更する**

仮想マシンのメモリサイズを変更する場合、"VM Properties"の[MEMORY]を使用したいサイズに変 更します。

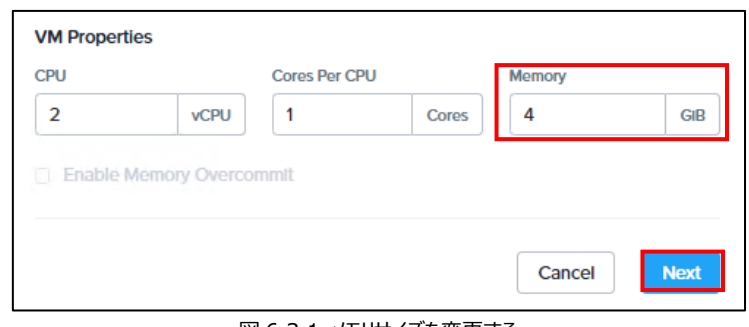

#### 図 6.3.1 メモリサイズを変更する

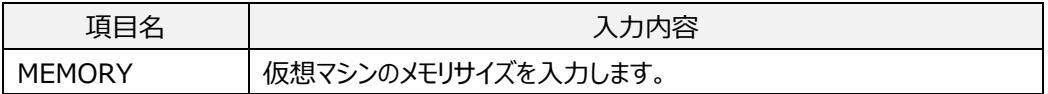

- メモリサイズは GB でサイズを指定できます。
- 指定されたメモリサイズが契約されたリソースを超過する場合、設定することができません。
- 仮想マシンがパワーオンの状態でもメモリを増やすことができます。ただし、仮想マシンの OS によって は使用できない場合があります。

また、メモリを減らす場合は仮想マシンをパワーオフする必要があります。

# <span id="page-38-0"></span>**6.4. ハードディスクの設定を変更する**

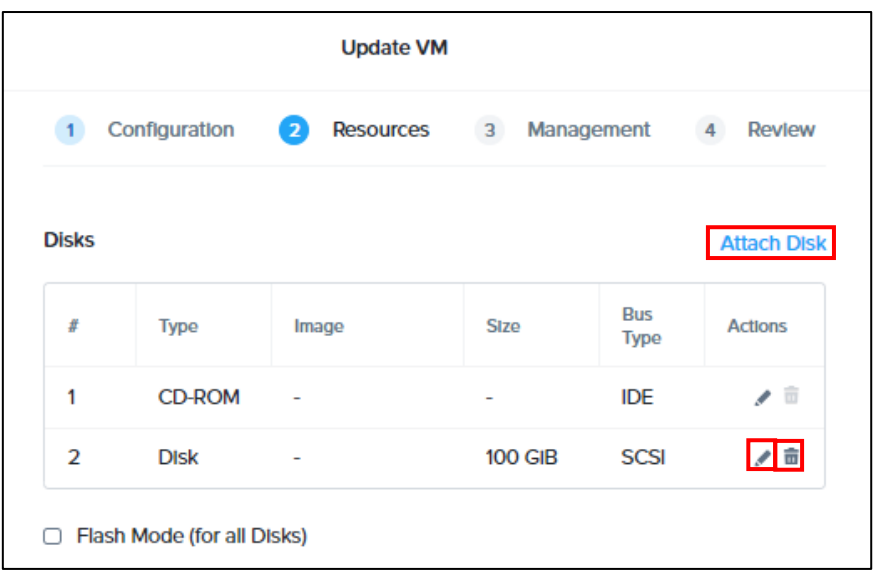

図 6.4.1 ハードディスクの設定を変更する

| 項目名          | 入力内容                                        |
|--------------|---------------------------------------------|
| <b>Disks</b> | ・ハードディスクサイズを変更する場合、[ うをクリックします。             |
|              | ·ハードディスクを追加する場合、[Attach Disk]をクリックします。      |
|              | ・ハードディスクを削除する場合、[ 面 ]をクリックします。              |
|              | ・メディアを使用する場合、[ なクリックします。                    |
|              | ※メディアの詳細な情報につきましては『さくら UTOPIA クラウド IaaS サービ |
|              | ス テンプレート・メディア情報』を参照ください。                    |

### <span id="page-39-0"></span>**6.4.1. ハードディスクサイズを変更する**

- ① 仮想マシンのハードディスクサイズを変更する場合、"Disks"で変更したいハードディスクの" 部分をクリックし、使用したいサイズに変更します。
- ⚫ **ハードディスクサイズを増やすことはできますが、減らすことはできません。**
- ⚫ **ハードディスクサイズを変更した後、必ず[Save]をクリックしてください。**
- ハードディスクサイズは GB でサイズを指定できます。
- ハードディスクサイズで小数点は使用できません。
- 指定されたハードディスクサイズは契約されたリソース (ストレージ) から使用されます。
- 指定されたハードディスクサイズが契約されたリソース (ストレージ) を超過する場合、設定すること ができません。
- 仮想マシンがパワーオンの状態でもハードディスクサイズを増やすことができます。ただし、仮想マシン の OS によっては使用できない場合があります。

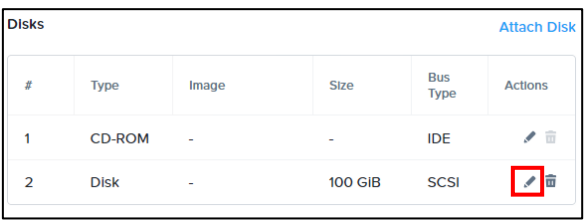

図 6.4.1.1 ハードディスクサイズを変更する

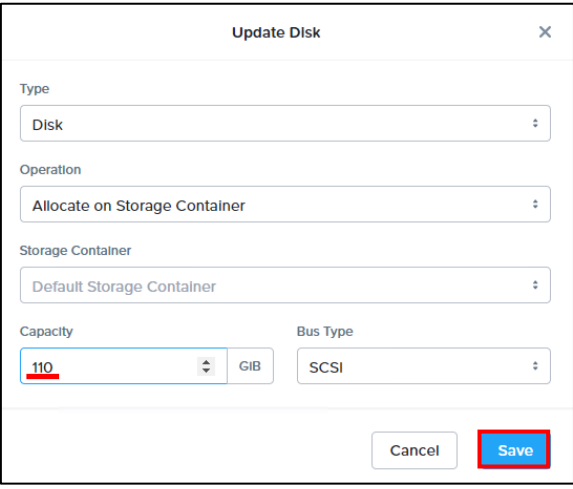

図 6.4.1.2 ハードディスクサイズを変更する

ハードディスクサイズを誤って多く設定してしまった場合、Review 画面で Save するまでは元の状態に 戻すことができます。各画面で[Cancel]をクリックし、変更内容を全てリセットしてください。

② Windows OS の仮想マシンの場合、ハードディスクサイズの追加直後はディスクの管理画面に追 加情報が表示されていない場合があります。この場合は OS 側で[最新の情報に更新]してくださ い。

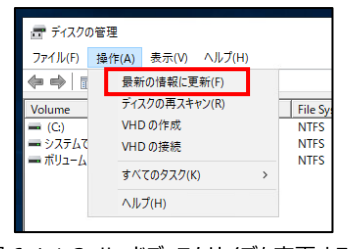

図 6.4.1.3 ハードディスクサイズを変更する

Windows OS の仮想マシンで 1 つのディスクを複数のドライブに分割している場合、最後にあるドライ ブ以外はハードディスクサイズを変更できません。

複数ドライブを使用する場合は仮想マシンの作成時点で複数ディスクを使用する等をご検討ください。

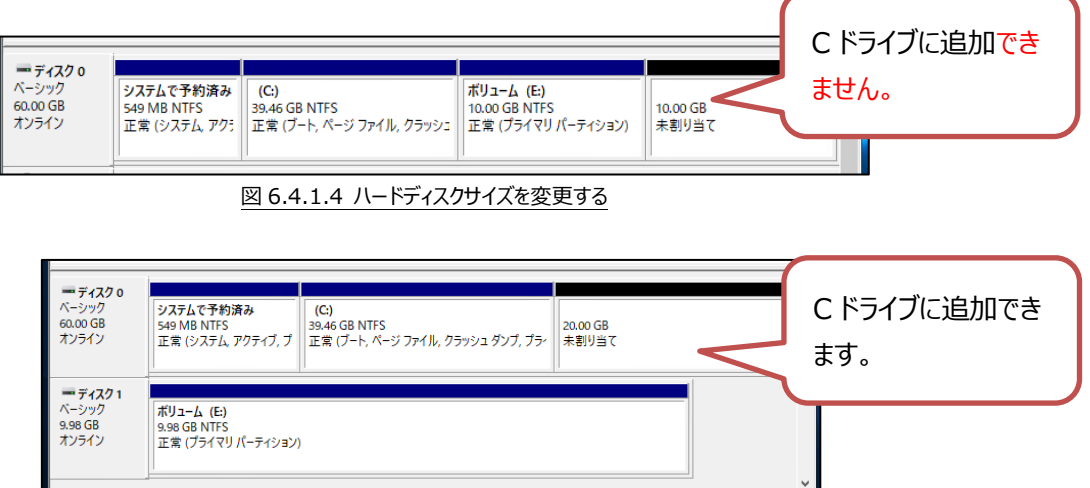

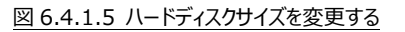

### <span id="page-41-0"></span>**6.4.2. ハードディスクを追加する**

① 仮想マシンのハードディスクを追加する場合、Disks にある[Attach Disk]をクリックします。

| <b>Disks</b>   |               |       |                |                           | <b>Attach Disk</b> |
|----------------|---------------|-------|----------------|---------------------------|--------------------|
| #              | <b>Type</b>   | Image | <b>Size</b>    | <b>Bus</b><br><b>Type</b> | <b>Actions</b>     |
|                | <b>CD-ROM</b> | ٠     | ۰              | <b>IDE</b>                | 面<br>ℐ             |
| $\overline{2}$ | <b>Disk</b>   | ٠     | <b>110 GiB</b> | <b>SCSI</b>               | ◢ ≡                |

図 6.4.2.1 ハードディスクを追加する

② "New empty hard disk"を選択し、[Save]をクリックします。

フィールドに以下の項目を設定します。

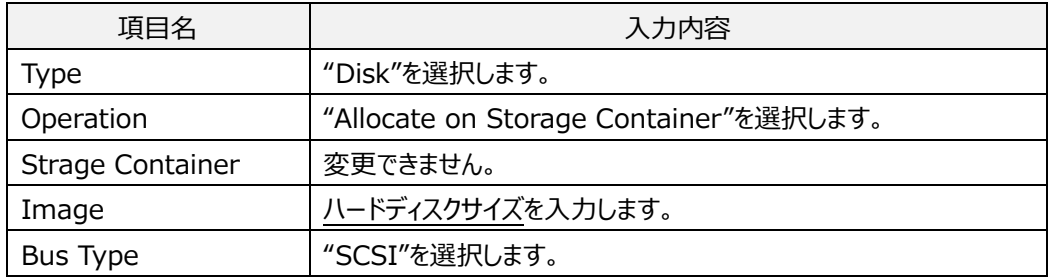

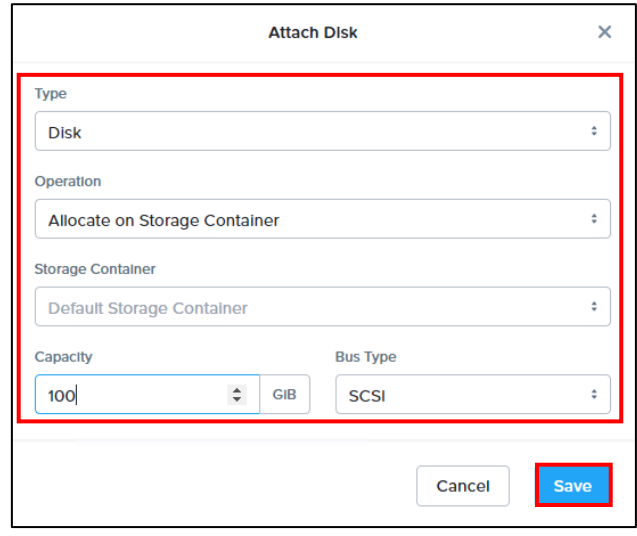

#### 図 6.4.2.2 ハードディスクを追加する

③ 新しいハードディスクが作成されていることを確認します。

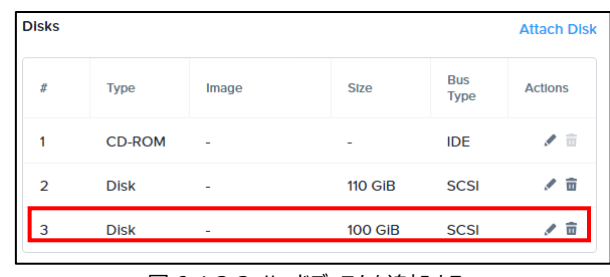

#### 図 6.4.2.3 ハードディスクを追加する

### <span id="page-42-0"></span>**6.4.3. ハードディスクを削除する**

仮想マシンのハードディスクを削除する場合、削除したいハードディスクの右にある[ □ ]ボタンをクリックし ます。

● OS がインストールされているハードディスクを削除すると仮想マシンが動作しなくなります。

| <b>Disks</b>   |               |       |                |                           | <b>Attach Disk</b> |
|----------------|---------------|-------|----------------|---------------------------|--------------------|
| #              | <b>Type</b>   | Image | <b>Size</b>    | <b>Bus</b><br><b>Type</b> | <b>Actions</b>     |
| 1              | <b>CD-ROM</b> | ٠     | ۰              | <b>IDE</b>                | 面<br>ℐ             |
| $\overline{2}$ | <b>Disk</b>   | ۰     | <b>110 GiB</b> | <b>SCSI</b>               | 亩<br>◢             |
| 3              | <b>Disk</b>   | ۰     | <b>100 GiB</b> | <b>SCSI</b>               | ŵ                  |

図 6.4.3.1 ハードディスクを削除する

### <span id="page-43-0"></span>**6.5. ネットワークの設定を変更する**

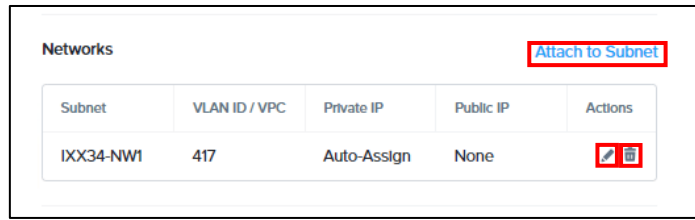

#### 図 6.4.3.2 ハードディスクを削除する

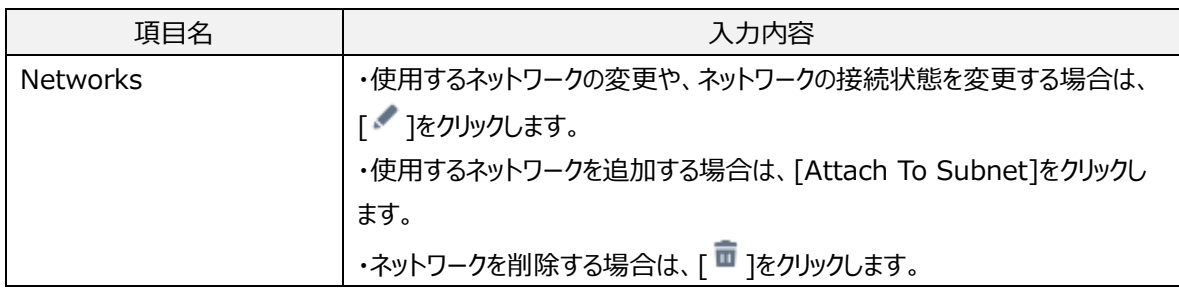

### <span id="page-44-0"></span>**6.5.1. ネットワークを変更する**

① 仮想マシンのネットワークを変更する場合、"Networks"で変更したいネットワークの" をクリックします。

| <b>Networks</b> |                      |             |                  | <b>Attach to Subnet</b> |
|-----------------|----------------------|-------------|------------------|-------------------------|
| <b>Subnet</b>   | <b>VLAN ID / VPC</b> | Private IP  | <b>Public IP</b> | <b>Actions</b>          |
| IXX34-NW1       | 417                  | Auto-Assign | <b>None</b>      | ノ■                      |

図 6.5.1.1 ネットワークを変更する

② 使用するネットワークを選択し、[Save]をクリックします。

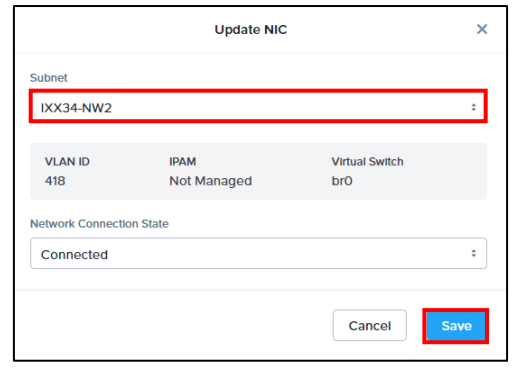

図 6.5.1.2 ネットワークを変更する

- 『さくら UTOPIA クラウド IaaS サービス プロジェクト別 リソース設定情報』に記載されている"利 用可能ネットワーク"を選択します。
- ⚫ ネットワーク情報の詳細につきましては『さくら UTOPIA クラウド IaaS サービス ネットワーク情報』 をご確認ください。

### <span id="page-45-0"></span>**6.5.2. ネットワークを追加する**

① 仮想マシンのネットワークを追加する場合、Network にある[Connect To Subnet]をクリックしま す。

|               |                      |             |                  | <b>Attach to Subnet</b> |
|---------------|----------------------|-------------|------------------|-------------------------|
| <b>Subnet</b> | <b>VLAN ID / VPC</b> | Private IP  | <b>Public IP</b> | <b>Actions</b>          |
| IXX34-NW1     | 417                  | Auto-Assign | <b>None</b>      | 亩                       |

図 6.5.2.1 ネットワークを追加する

"Subnet"と" Network Connection State"を設定し、[Save]をクリックします。

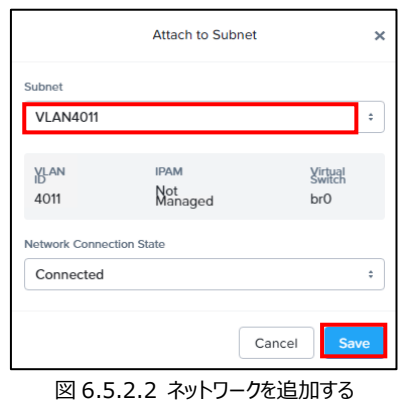

② 追加したネットワークに設定を変更する場合、本紙「6.5.1. ネットワークを変更する」と同様にネッ トワークの設定を変更します。

### <span id="page-46-0"></span>**6.5.3. ネットワークを削除する**

仮想マシンのネットワークを削除する場合、削除したい NIC の右にある[ □ ]ボタンをクリックします。

| <b>Networks</b> |                      |             |                  | <b>Attach to Subnet</b> |
|-----------------|----------------------|-------------|------------------|-------------------------|
| <b>Subnet</b>   | <b>VLAN ID / VPC</b> | Private IP  | <b>Public IP</b> | <b>Actions</b>          |
| IXX34-NW1       | 417                  | Auto-Assign | <b>None</b>      |                         |

図 6.5.3.1 ネットワークを削除する

### <span id="page-47-0"></span>**6.6. Boot の構成を変更する**

Boot Configuration では、起動デバイスの優先順位を選択できます。

- ⚫ 仮想マシンがパワーオンの状態では変更できません。
- ⚫ 仮想マシン作成後の BIOS Mode(Legacy/UEFI)の変更はできません。

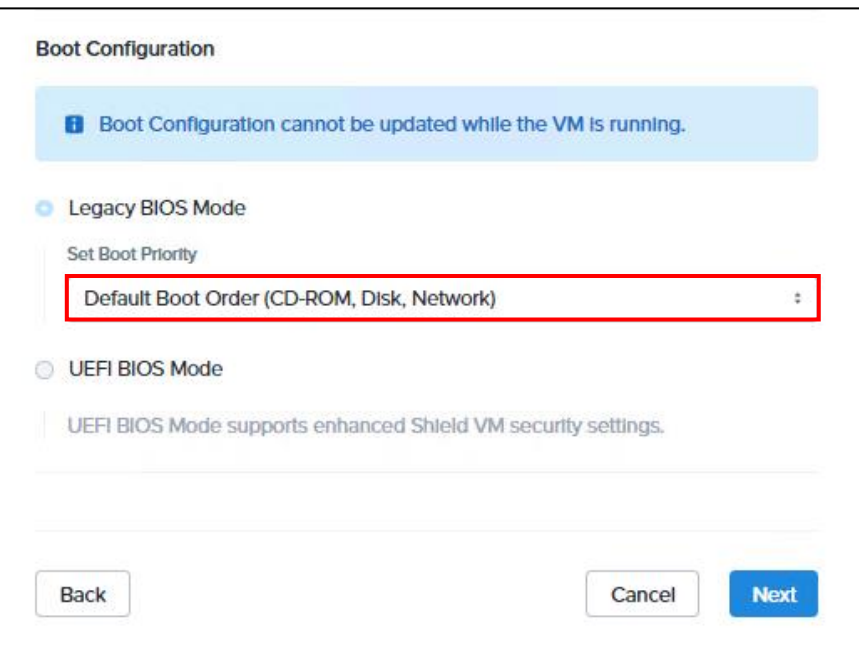

#### 図 6.6.1 Boot の構成を変更する

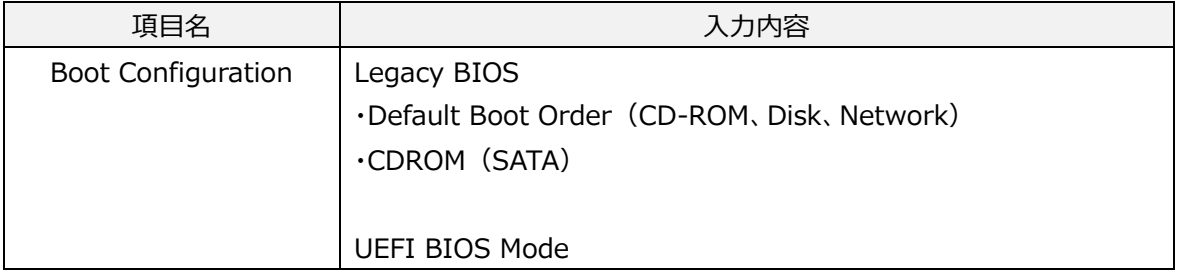

# <span id="page-48-0"></span>**6.7. タイムゾーンを変更する**

※Categories は入力不要です。

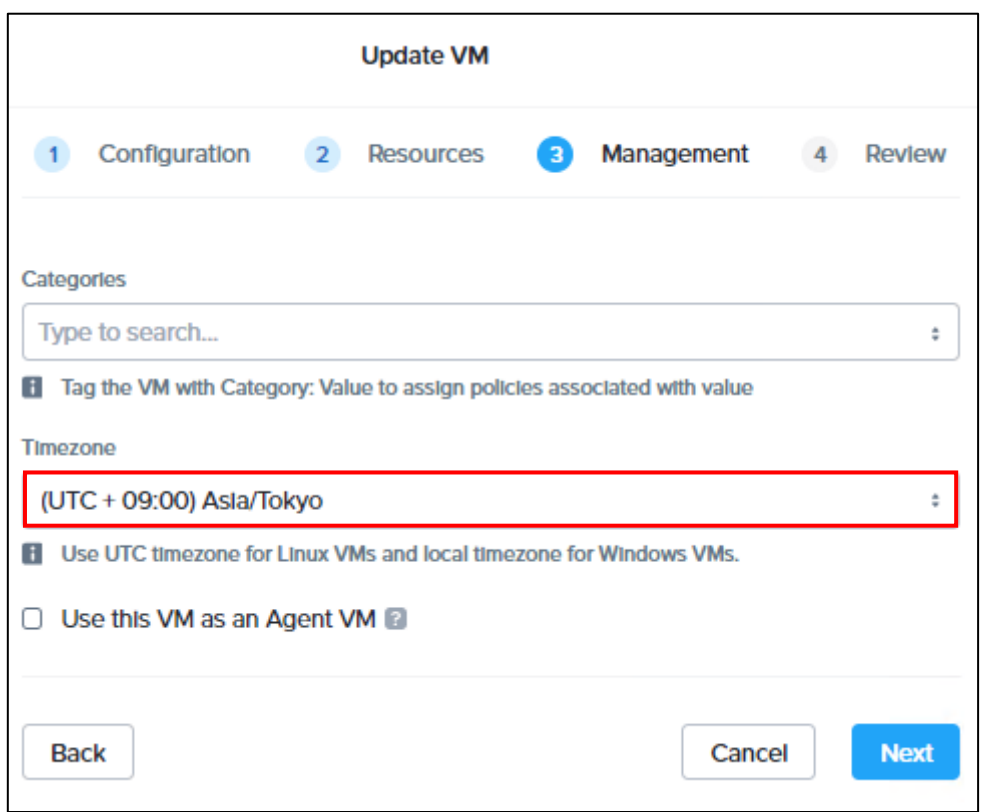

#### 図 6.7.1 タイムゾーンを変更する

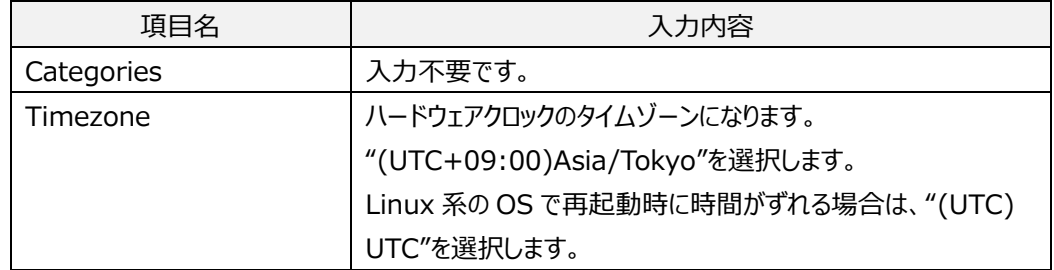

③ Review が表示されます。[Save]をクリックすると設定が変更されます。

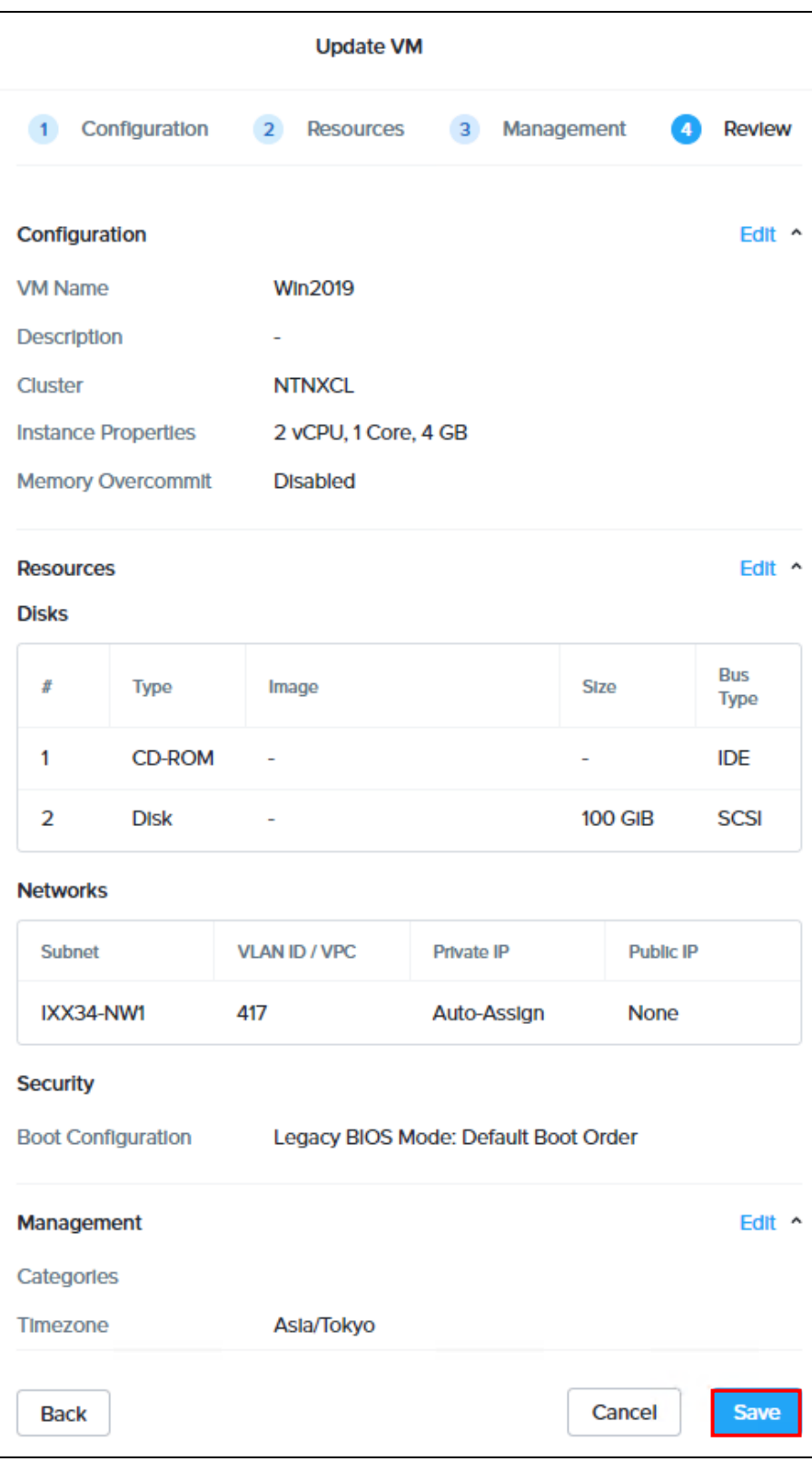

図 6.7.2 タイムゾーンを変更する

# <span id="page-50-0"></span>**7.仮想マシンを削除する**

作成した仮想マシンを削除する手順について説明します。

### <span id="page-50-1"></span>**7.1. 作成した仮想マシンを削除する**

① 「4.1. 仮想マシン一覧(VMs)にアクセスする」より、削除したい仮想マシンを右クリックし、 [Delete]をクリックします。

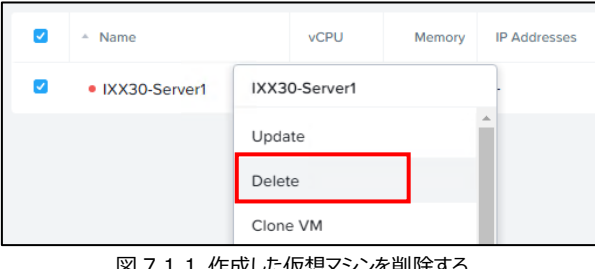

図 7.1.1 作成した仮想マシンを削除する

- ② 以下の確認画面が表示されます。[Delete]をクリックすると仮想マシンが削除されます。
- 仮想マシンが起動中でも削除されます。ご注意ください。

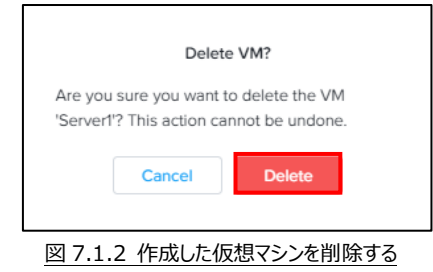

# <span id="page-51-0"></span>**8.カタログを使用する**

本サービスではいくつかのメディアが公開されています。公開されているメディアを使用する場合は、以下 の手順で仮想マシンにメディアを挿入することができます。

#### <span id="page-51-1"></span>**8.1.メディアを仮想マシンに挿入する**

① 「4.1. 仮想マシン一覧(VMs)にアクセスする」で VMs にアクセスし、メディアを挿入する仮想マ シンを右クリックし、[Update]をクリックします。

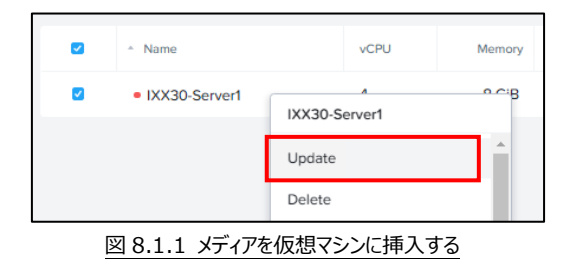

- ② Configuration 画面では変更する項目はありません。[Next]をクリックします。
- 3 Resources 画面の"Disks"にある CDROM の" 『部分をクリックします。

| <b>Disks</b> |                                 |              |                              |
|--------------|---------------------------------|--------------|------------------------------|
|              | Add new blank disks to this VM. | + New Disk   | + New CD                     |
| Name         | Type                            | Size (GiB) 2 | Actions                      |
| ide.0        | CDROM                           |              | $\triangle$ $\cdot$ $\times$ |
| scsi.0       | <b>DISK</b>                     | 100          | $\lambda$ . $\lambda$        |

図 8.1.2 メディアを仮想マシンに挿入する

④ "Operatopn"で Clone from Image を選択し、"Image"で使用するメディアを選択して [Save]をクリックします。

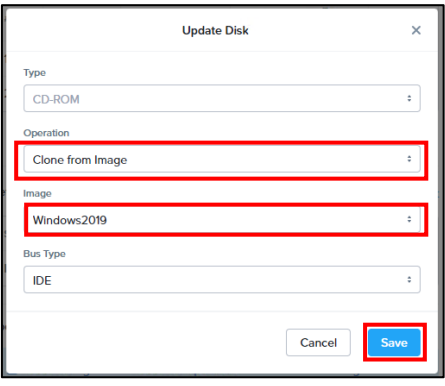

図 8.1.3 メディアを仮想マシンに挿入する

- 完了したら[Next]をクリックます。
- Management 画面では変更する項目はありません。[Next]をクリックします。
- Review 画面で[Save]をクリックします。
- 仮想マシン内でメディアが表示されていることを確認します。

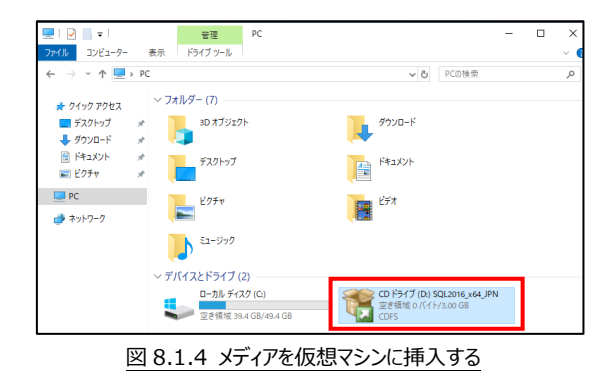

メディアを取り出す際には各 OS 内でメディアを取り出します。

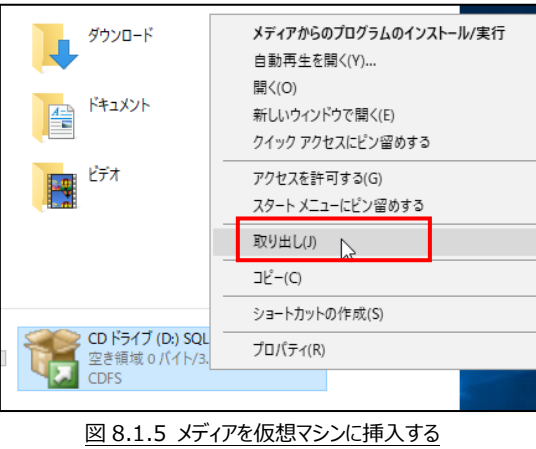

# <span id="page-53-0"></span>**9.[重要]Windows OS のライセンス認証を行う**

本サービスで Windows OS の仮想マシンを作成・起動した時点では OS のライセンス認証が完了して いません。必ずお客様自身でライセンス認証を完了頂く必要があります。

### <span id="page-53-1"></span>**9.1. 仮想マシンから Windows ライセンスサーバにアクセスできる場合**

仮想マシンが Windows ライセンスサーバにアクセスできる場合、サーバマネージャの プロダクト ID 部分に"ライセンス認証済み"と表示されます。 この場合、お客様によるライセンス認証作業は不要です。

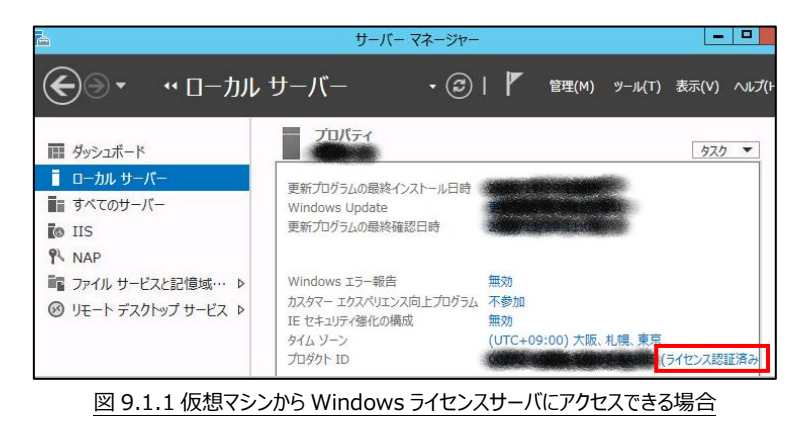

### <span id="page-53-2"></span>**9.2. 仮想マシンから Windows ライセンスサーバにアクセスできない場合**

仮想マシンが Windows ライセンスサーバにアクセスできない場合、サーバマネージャの プロダクト ID 部分に"ライセンス認証されていません"と表示されます。 この場合、お客様によるライセンス認証作業が必要です。

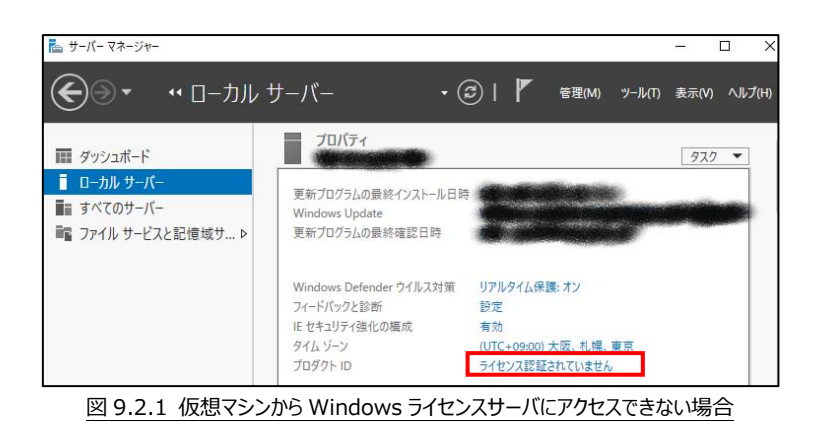

### <span id="page-54-0"></span>**9.3. ライセンス認証を行う**

仮想マシンがインターネットに接続されていない場合、電話でライセンス認証を行います。なお、この作業 は 5~10 分程かかります。

① ライセンス認証されていない仮想マシンにログインし、コマンドプロンプトを開き、"slui 4"と入力し、 実行します。

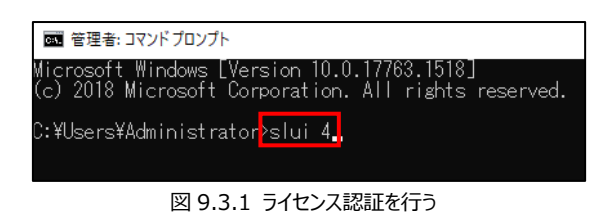

② "国または地域を選択してください"の下の国名をクリックし、「日本(下から 5 番目にあります。)」 を選択し、"次へ"をクリックします。

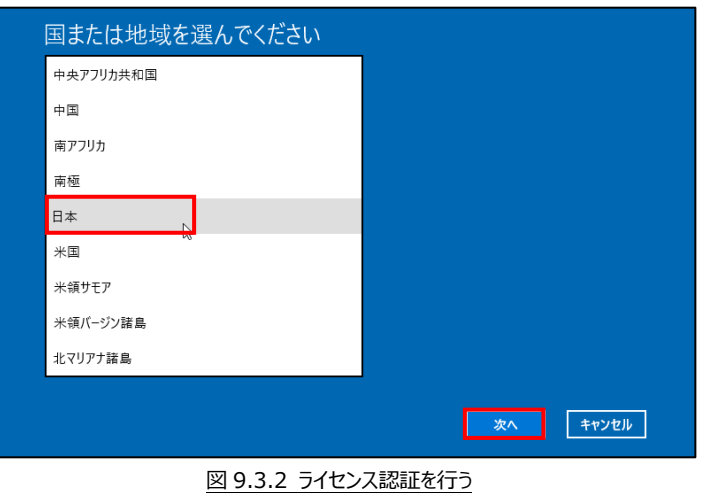

③ 画面に表示されている"無料電話番号"に架電し、ガイダンスに従いインストール ID をダイアル入 力します。

入力が終わりましたら"確認 ID を入力"をクリックします。

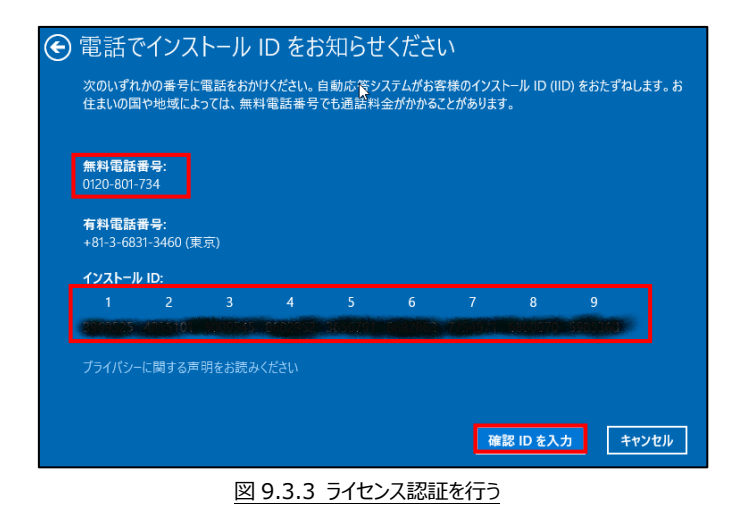

④ ガイダンスより流れる確認 ID を入力し、"Windows のライセンス認証"をクリックします。

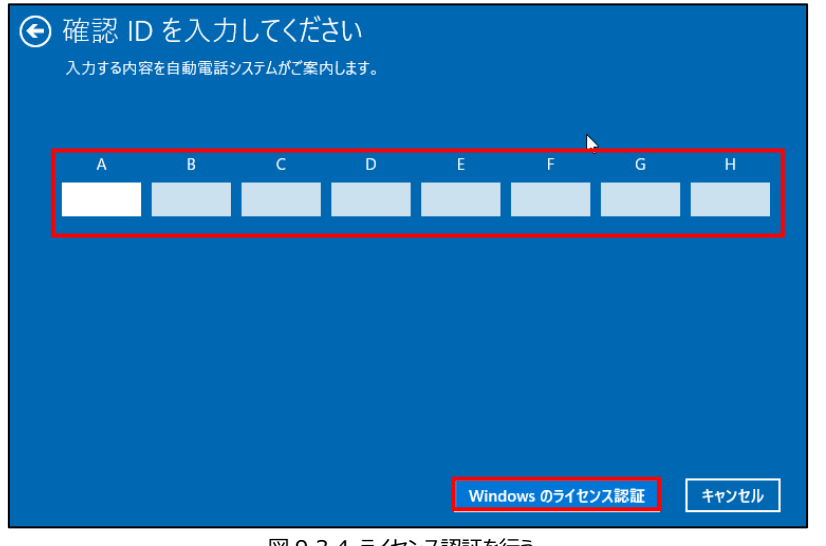

図 9.3.4 ライセンス認証を行う

⑤ "閉じる"をクリックします。

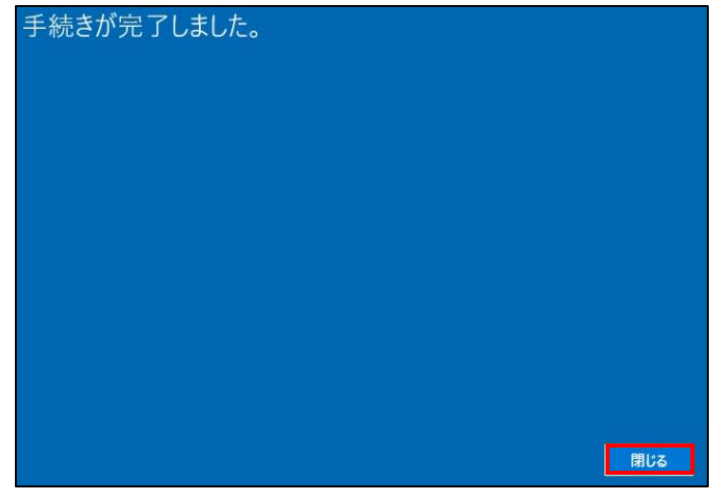

図 9.3.5 ライセンス認証を行う

⑥ サーバマネージャのプロダクト ID 部分に"ライセンス認証済み"と表示されていることを確認します。

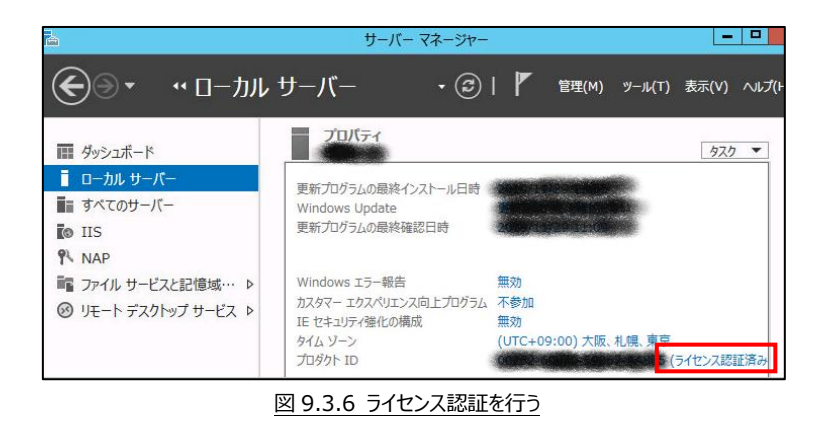

# <span id="page-57-0"></span>**付録 1.ライセンスについて**

本サービスで作成した仮想マシンの OS・ソフトウェアのライセンスについて説明します。

### <span id="page-57-1"></span>**付録 1.1 Microsoft 社製品(OS・ソフト)をご利用の場合**

当社が提供するライセンス (Microsoft Services Provider License Agreement (SPLA)) が必須となります。

SPLA をご利用の場合、ライセンスにつきましては当社からの貸し出しとなります。

この場合、ライセンスの利用については Microsoft 社の『エンドユーザーライセンス条項』が適用されます。 但し、Microsoft Software Assurance for VolumeLicensing(SA)をご利用の場合、当社が 提供する SPLA は不要です。お客様がお持ちの SA をご利用ください。

上記以外のお客様がお持ちのライセンスやお客様が個別に購入したライセンスが利用できませんのでご 注意ください。

なお、本サービスで提供する仮想マシンテンプレートにはすでに SPLA が登録されています。SA をご利 用の場合はライセンスの変更をお願い致します。

### <span id="page-57-2"></span>**付録 1.2 RedHat 社製品(OS)をご利用の場合**

RedHat 社の以下の契約に同意頂く必要があります。

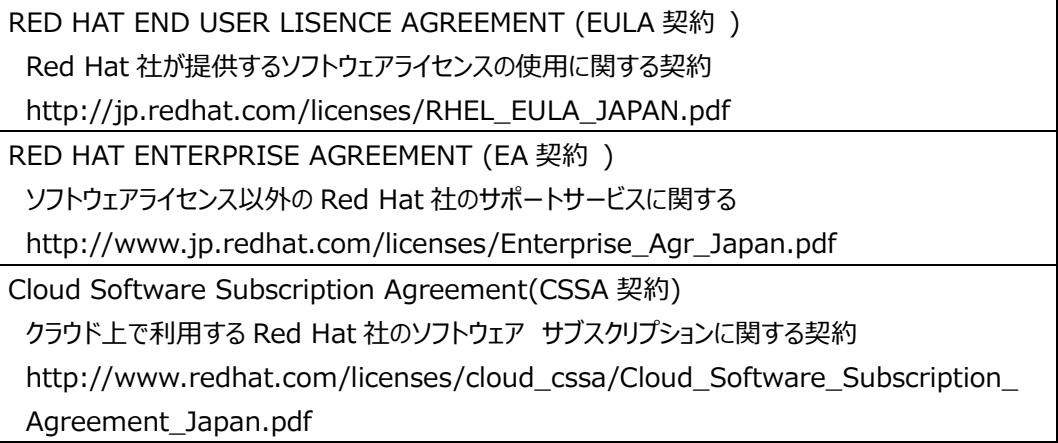

また、当社がライセンスを提供する場合は〔月額提供サービス〕をご利用頂く必要があります。

### <span id="page-57-3"></span>**付録 1.3 上記以外の製品(OS・ソフト)をご利用の場合**

販売元にご確認ください。

### さくら UTOPIA クラウド IaaS サービス

仮想マシン操作画面(PRISM) 利用マニュアル

2021 年 2 月 8 日 第 1 版 2023 年 12 月 29 日 第 2 版

### 株式会社さくらケーシーエス データセンター

Copyright© 2017 - 2022 SAKURA KCS Corp. All Rights Reserved.

本書に記載されている情報、事項、データは、予告なく変更されることがあります。

本書を弊社に無断でその一部、あるいはその全部を複写、複製(コピー)、追加、削除、加工および転載 することを禁じます。